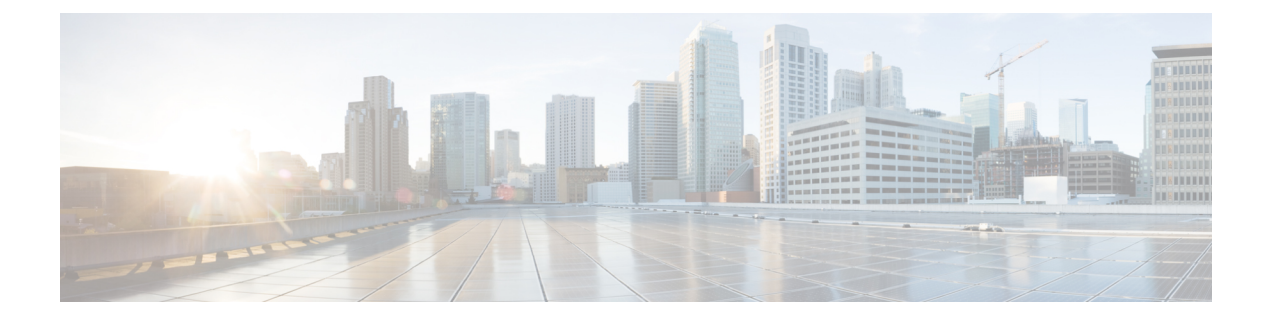

# ディザスタリカバリの実装

- 概要 (1 [ページ\)](#page-0-0)
- [前提条件](#page-4-0) (5 ページ)
- [監視サイトの設定](#page-8-0) (9 ページ)
- [ディザスタリカバリの設定](#page-10-0) (11 ページ)
- [フェールオーバー:概要](#page-21-0) (22 ページ)
- [ディザスタリカバリシステムの一時停止](#page-25-0) (26 ページ)
- [システムへの再参加](#page-27-0) (28 ページ)
- [バックアップおよび復元の検討事項](#page-30-0) (31 ページ)
- [ディザスタリカバリイベントの通知](#page-30-1) (31 ページ)
- [ディザスタリカバリシステムのトラブルシューティング](#page-31-0) (32 ページ)

## <span id="page-0-0"></span>概要

ディザスタリカバリは、ネットワークのダウンタイムに対する保護策として追加の冗長性レイ ヤを提供する Cisco DNA Center の高可用性(HA)に基づいて構築されます。HA では、クラス タノードに障害が発生したときに、運用を接続されたクラスタノードに切り替えることで対処 します。ディザスタリカバリでは、クラスタに障害が発生したときに、ネットワーク管理作業 を接続されたクラスタ(転送先サイト)に移すことで対処します。

Cisco DNA Centerのディザスタリカバリの実装は、メインサイト、リカバリサイト、および監 視サイトの3つのコンポーネントで構成されます。メインサイトとリカバリサイトは、常にア クティブまたはスタンバイのいずれかの役割を担います。アクティブサイトでネットワークが 管理され、アクティブサイトで更新されたデータおよびマネージドサービスの最新のコピーが スタンバイサイトで維持されます。アクティブサイトがダウンすると、Cisco DNA Center で自 動的にフェールオーバーが開始され、スタンバイサイトを新しいアクティブサイトにするため の必要なタスクが実行されます。

実稼働環境でディザスタリカバリを設定して使用する方法については、この章のトピックを参 照してください。

### 主な用語

次に、Cisco DNA Center のディザスタリカバリの実装について理解する上で重要な用語を示し ます。

- メインサイト:ディザスタリカバリシステムを設定するときに設定する1つ目のサイト。 デフォルトでは、ネットワークを管理するアクティブサイトとして動作します。システム でサイトを設定する方法については、[ディザスタリカバリの設定](#page-10-0) (11ページ)を参照し てください。
- リカバリサイト:ディザスタリカバリシステムを設定するときに設定する 2 つ目のサイ ト。デフォルトでは、システムのスタンバイサイトとして機能します。
- 監視サイト:ディザスタリカバリシステムを設定するときに設定する3つ目のサイト。こ のサイトは、仮想マシンまたは別のサーバにあり、データやマネージドサービスの複製に は関与しません。このサイトには、現在アクティブなサイトにディザスタリカバリタスク を実行するために必要なクォーラムを割り当てる役割があります。これにより、サイトで 障害が発生した場合のスプリットブレーン状況を回避できます。この状況は、2 メンバの システムでサイトが相互に通信できない場合に発生する可能性があります。その場合、両 方のサイトがそれぞれアクティブになろうとし、アクティブサイトが 2 つになります。 Cisco DNA Center では、アクティブサイトが常に 1 つだけになるように、監視サイトを使 用してアクティブサイトとスタンバイサイトを調停します。監視サイトの要件について は、前提条件 (5 [ページ\)を](#page-4-0)参照してください。
- 登録:ディザスタリカバリシステムにサイトを追加するには、最初にメインサイトのVIP などの情報を提供してシステムに登録する必要があります。リカバリサイトまたは監視サ イトを登録する際は、メインサイトの登録時に生成されるトークンも提供する必要があり ます。詳細については、[ディザスタリカバリの設定](#page-10-0) (11 ページ)を参照してください。
- アクティブ設定:サイトをアクティブサイトとして確立するプロセス。該当するマネージ ドサービスのポートの公開などのタスクが含まれます。
- アクティブサイト:現在ネットワークを管理しているサイト。このサイトのデータはCisco DNA Center によってスタンバイサイトに継続的に複製されます。
- スタンバイ設定:サイトをスタンバイサイトとして確立するプロセス。アクティブサイト のデータの複製の設定やスタンバイサイトのネットワークを管理するサービスの無効化な どのタスクが含まれます。
- スタンバイ準備完了:分離されたサイトがスタンバイサイトになるための前提条件を満た すと、Cisco DNA Center によってこの状態に移行されます。このサイトをシステムのスタ ンバイサイトとして確立するには、[Action] 領域で [Rejoin] をクリックします。
- スタンバイサイト:アクティブサイトのデータおよびマネージドサービスの最新のコピー を保持するサイト。アクティブサイトがダウンすると、フェールオーバーが開始され、ス タンバイサイトにアクティブサイトの役割が引き継がれます。

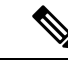

- フェールオーバー後はアシュアランスが再起動され、新しいアク ティブサイトで新規のデータセットが処理されます。アシュアラ ンスデータの履歴は前のアクティブサイトから移行されません。 (注)
- フェールオーバー:Cisco DNA Center では 2 種類のフェールオーバーがサポートされま す。
	- システムトリガー:アクティブサイトがダウンしたことがわかった時点で、スタンバ イサイトを新しいアクティブサイトとして確立するための必要なタスクが Cisco DNA Centerで自動的に実行されます。これらのタスクは、[イベントタイムラインのモニタ](#page-15-0) [リング](#page-15-0)でモニタできます。
	- 手動:手動でフェールオーバーを開始して現在のスタンバイサイトを新しいアクティ ブサイトとして指定できます。詳細については[、手動フェールオーバーの開始](#page-21-1) (22 [ページ\)](#page-21-1)を参照してください。
- 分離:フェールオーバーの際に前のアクティブサイトがディザスタリカバリシステムから 切り離されます。Cisco DNA Center のサービスが一時停止され、仮想 IP アドレス(VIP) のアドバタイズが停止します。その状態で、スタンバイサイトを新しいアクティブサイト として確立するための必要なタスクが Cisco DNA Center で実行されます。
- 一時停止:システムを構成するサイトを切り離してデータとサービスの複製を停止するた めに、一時的にディザスタリカバリシステムを停止します。詳細については[、ディザスタ](#page-25-0) [リカバリシステムの一時停止](#page-25-0) (26 ページ)を参照してください。
- 再参加:フェールオーバーの発生後にスタンバイ準備完了または一時停止状態のサイトを ディザスタリカバリシステムに新しいスタンバイサイトとして追加するには、**[Disaster Recovery]** > **[Monitoring]** タブの [Action] 領域で [Rejoin] ボタンをクリックします。また、 現在一時停止しているディザスタリカバリシステムを再起動する場合もこのボタンをク リックします。
- DR のアクティブ化:システムのアクティブサイトとスタンバイサイトを作成するユーザ 始動型の操作。この操作では、クラスタ内通信を設定し、サイトがディザスタリカバリの 前提条件を満たしていることを確認し、2 つのサイト間でデータを複製します。
- 登録解除:ディザスタリカバリシステム用に設定した3つのサイトを削除するには、[Action] 領域で [Deregister] ボタンをクリックします。前に入力したサイト設定を変更するには、 この操作を実行する必要があります。
- •再試行:前に失敗したアクションを再度実行するには、[Action] 領域で [Retry] ボタンをク リックします。

## ディザスタリカバリの **GUI** のナビゲーション

次の表に、Cisco DNA Center のディザスタリカバリの GUI を構成するコンポーネントとその機 能を示します。

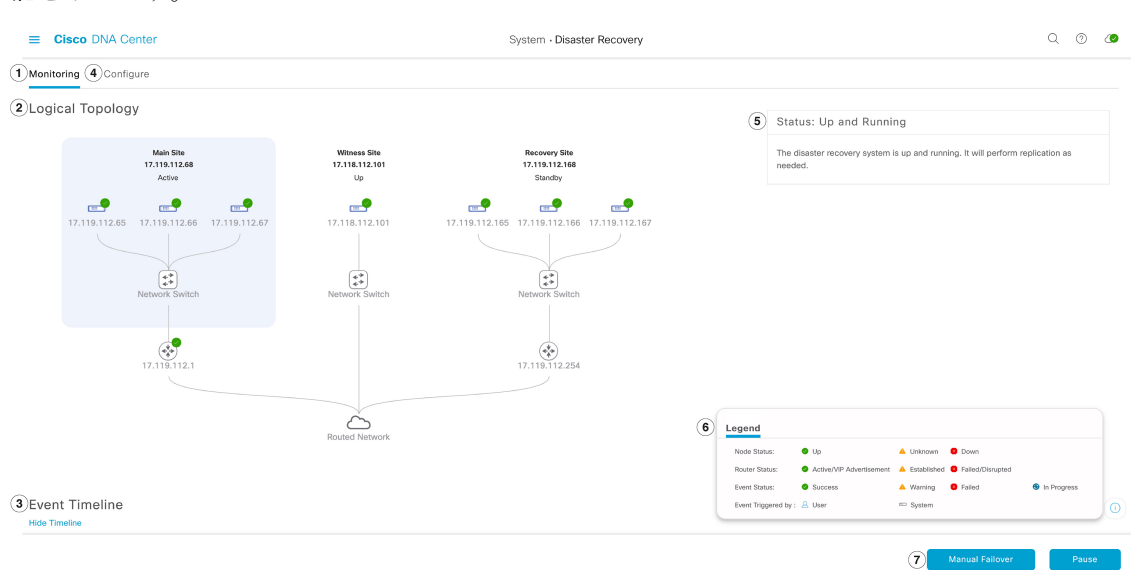

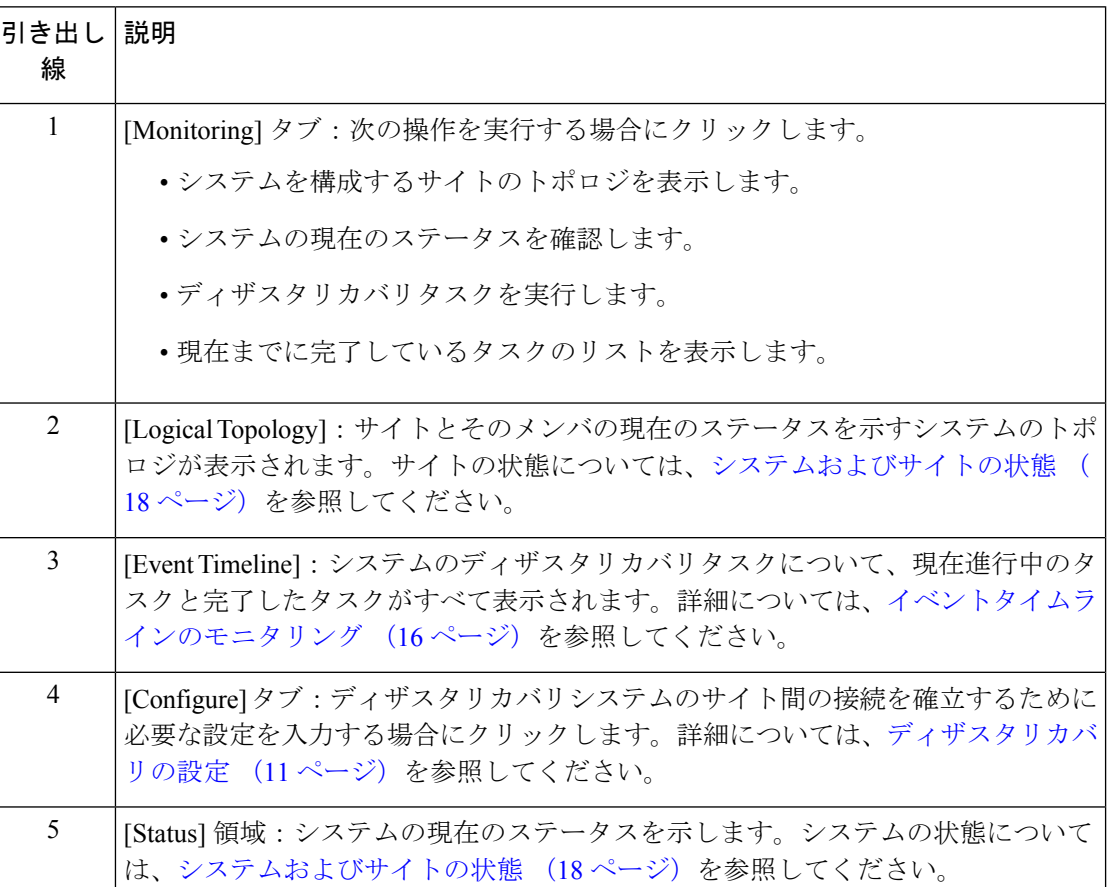

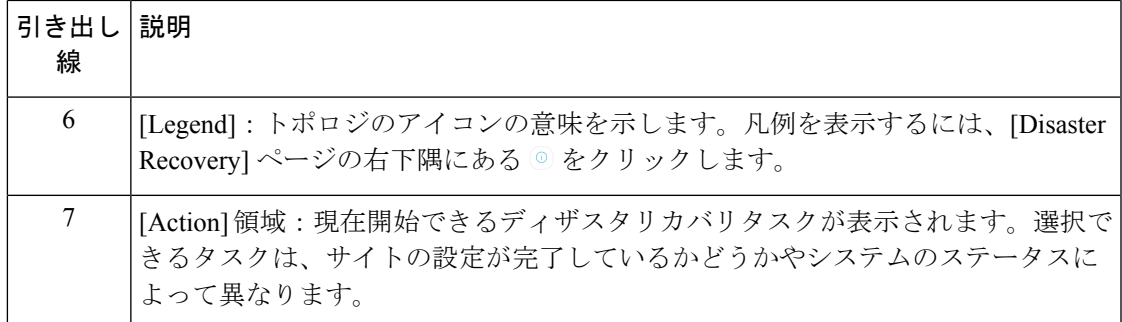

## <span id="page-4-0"></span>前提条件

実稼働環境でディザスタリカバリを有効にする前に、次の前提条件を満たしていることを確認 してください。

### Ú

最新の Cisco DNA Center 2.1.2.x リリースにアップグレードする場合は、アップグレード後に 重要 ディザスタリカバリが適切に機能するように、いくつかの手順を実行する必要があります。詳 細については、[「アップグレード後のディザスタリカバリの設定](#page-7-0) (8 ページ)」を参照して ください。

### 一般的な前提条件

- ディザスタリカバリに、合計 7 台のノードで構成された 3 つのシステムを割り当てておき ます。1 つ目はメインサイトとして機能する 3 台のノードクラスタ、2 つ目はリカバリサ イトとして機能する 3 台のノードクラスタ、3 つ目は監視サイトとして機能するシステム (仮想マシン上に常駐)となります。
- Cisco DNA Center アプライアンスでエンタープライズポートのインターフェイスに VIP を 設定しておきます。ディザスタリカバリではサイト内通信にエンタープライズネットワー クを使用するため、この設定が必要になります。『Cisco DNA Center [Second-Generation](https://www.cisco.com/c/en/us/support/cloud-systems-management/dna-center/products-installation-guides-list.html) Appliance [Installation](https://www.cisco.com/c/en/us/support/cloud-systems-management/dna-center/products-installation-guides-list.html) Guide』で、次のトピックを参照してください。
	- エンタープライズポートの詳細については、「Interface Cable Connections」のトピッ クを参照してください。
	- エンタープライズポートの設定の詳細については、「Configure thePrimary Node Using the Maglev Wizard」または「Configure thePrimary Node Using the Browser-Based Wizard」 のトピックを参照してください。
- ディザスタリカバリタスクを実行できるように、ネットワーク管理者ユーザを割り当てて おきます。この機能には、この特権レベルのユーザしかアクセスできません。
- 次の両サイトを接続するリンクが 1 GB リンクで、RTT 遅延が 200 ミリ秒以下であること を確認しておきます。
	- メインサイトとリカバリサイト
- メインサイトと監視サイト
- リカバリサイトと監視サイト
- サードパーティ証明書を生成し、メインサイトとリカバリサイトの両方にインストールし ておきます。これがインストールされていないと、サイトの登録は失敗します。

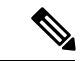

Cisco DNA Center は、登録プロセス中にこの証明書を監視サイト に自動的にコピーします。 (注)

それらのサイトで使用するすべてのIPアドレスと完全修飾ドメイン名 (FODN)が証明書 に含まれていることを確認してください。サードパーティ証明書を生成する方法について は、『*Cisco DNA CenterSecurity Best Practices Guide*』の「Generate a [Certificate](https://www.cisco.com/c/en/us/td/docs/cloud-systems-management/network-automation-and-management/dna-center/hardening_guide/b_dnac_security_best_practices_guide.html#id_90320) Request Using [Open](https://www.cisco.com/c/en/us/td/docs/cloud-systems-management/network-automation-and-management/dna-center/hardening_guide/b_dnac_security_best_practices_guide.html#id_90320) SSL」を参照してください。

#### メインサイトとリカバリサイトの前提条件

• メインサイトとリカバリサイトの両方について、同じ数のコアを持つ 3 つの Cisco DNA Center アプライアンスで構成する必要があります。つまり、1 つのサイトを 3 つの 56 コア 第 2 世代アプライアンスで構成し、もう一方のサイトを 3 つの 112 コアアプライアンスで 構成することはできません。次の表に、ディザスタリカバリをサポートするアプライアン スとそれぞれのシスコ製品番号を示します。

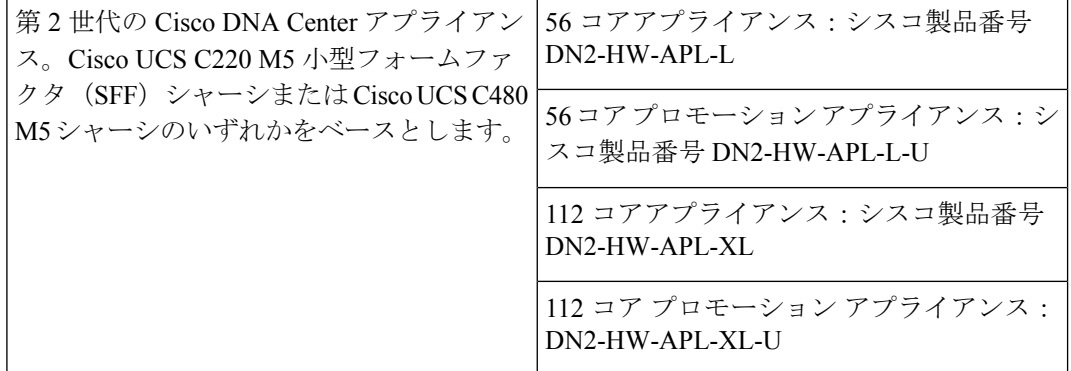

- メインサイトとリカバリサイトの両方で、高可用性(HA)を設定して有効にしておきま す。これが設定されていないと、これらのサイトの登録は失敗します。詳細については、 最新の『Cisco DNA Center High [Availability](https://www.cisco.com/c/en/us/support/cloud-systems-management/dna-center/products-maintenance-guides-list.html) Guide』を参照してください。
- •ボーダー ゲートウェイ プロトコル(BGP)を使用してシステムの仮想 IP アドレスルート をアドバタイズする場合は、メインサイトとリカバリサイトの各ネイバールータでシステ ムのエンタープライズ仮想 IP アドレスを設定する必要があります。入力する必要がある 設定は、次の例のようになります。

#### 内部 BGP (iBGP) の設定例

```
router bgp 64555
bgp router-id 10.30.197.57
neighbor 172.25.119.175 remote-as 64555
```

```
neighbor 172.25.119.175 update-source 10.30.197.57
neighbor 172.25.119.175 next-hop-self
```
引数の説明

- 64555 は、ネイバールータのローカルおよびリモート AS 番号です。
- 10.30.197.57 はネイバールータの IP アドレスです。
- 172.25.119.175 は、システムのエンタープライズ仮想 IP アドレスです。

#### 外部 BGP (eBGP) の設定例

```
router bgp 62121
bgp router-id 10.30.197.57
neighbor 172.25.119.175 remote-as 64555
neighbor 172.25.119.175 update-source 10.30.197.57
neighbor 172.25.119.175 next-hop-self
neighbor 172.25.119.175 ebgp-multihop 255
```
#### 引数の説明

- 62121 は、ネイバールータのローカル AS 番号です。
- 64555 は、ネイバールータのリモート AS 番号です。
- 10.30.197.57 はネイバールータの IP アドレスです。
- 172.25.119.175 は、システムのエンタープライズ仮想 IP アドレスです。
- BGPルートアドバタイズメントを有効にする場合(前の項目を参照)、パフォーマンスを 向上させるために Cisco DNA Center へのルートをフィルタリングすることを推奨します。 フィルタリングを行うには、次の設定を入力します。

```
neighbor system's-Enterprise-virtual-IP-address route-map DENYALL out
!
ip prefix-list deny-all seq 5 deny 0.0.0.0/0 le 32
!
route-map DENYALL permit 10
match ip address prefix-list deny-all
```
#### 監視サイトの前提条件

- 監視サイトをホストする仮想マシンが、最低でも 2.1 GHz コアと 2 つの仮想 CPU、4 GB の RAM、および 10 GB のハードドライブ領域を搭載した VMware ESXi ハイパーバイザ バージョン 6.0 以降を実行していることを確認しておきます。
- 監視サイトをメインサイトおよびリカバリサイトとは別の場所に用意し、それらの両方の サイトから到達可能であることを確認しておきます。
- 監視サイトからアクセス可能な NTP サーバを設定しておきます。この NTP サーバをメイ ンサイトとリカバリサイトで使用される NTP サーバと同期する必要があります。

### <span id="page-7-0"></span>アップグレード後のディザスタリカバリの設定

システムを最新の Cisco DNA Center 2.1.2.x バージョンにアップグレードした後でディザスタリ カバリを正常に設定するには、状況に応じて次の手順を実行します。

### シナリオ **1**

このシナリオでは、アプライアンスに最初にインストールされたCisco DNA Centerのバージョ ンは 1.3.x でしたが、最新の 2.1.2.x バージョンにアップグレードする必要があります。ディザ スタリカバリは Cisco DNA Center 1.3.x からアップグレードされたアプライアンスでは正しく 機能しないため、次の手順を実行してこの問題を回避する必要があります。

- ステップ **1** アプライアンスで、現在の Cisco DNA Center のバージョンから最新の 2.1.2.x バージョンにアップグレード します (『Cisco DNA [CenterUpgrade](https://www.cisco.com/c/en/us/support/cloud-systems-management/dna-center/products-installation-guides-list.html) Guide』を参照)。
- ステップ **2** データをバックアップします([今すぐデータをバックアップ](b_cisco_dna_center_admin_guide_2_1_2_chapter7.pdf#nameddest=unique_120)を参照)。

次の手順でアプライアンスと仮想マシンのデータが完全に消去されるため、バックアップファイルがリモー トサーバにあることを確認します。

- ステップ **3** アプライアンスに最新の Cisco DNA Center 2.1.2.x の ISO イメージをインストールします(『*[Cisco](https://www.cisco.com/c/en/us/support/cloud-systems-management/dna-center/products-installation-guides-list.html) DNA [CenterSecond-Generation](https://www.cisco.com/c/en/us/support/cloud-systems-management/dna-center/products-installation-guides-list.html) Appliance Installation Guide*』の「Reimage the Appliance」を参照)。
- ステップ **4** バックアップファイルからデータを復元します([バックアップからデータを復元](b_cisco_dna_center_admin_guide_2_1_2_chapter7.pdf#nameddest=unique_122)を参照)。
- ステップ **5** ディザスタリカバリシステムの設定に進みます。

### シナリオ **2**

このシナリオでは、アプライアンスに最初にインストールされたCisco DNA Centerのバージョ ンは 2.1.x 以前でしたが、最新の 2.1.2.x バージョンにアップグレードする必要があります。ま た、これらのアプライアンスではディザスタリカバリが有効であり、動作可能です。次の手順 を実行します。

ステップ **1** [システムの一時停止](#page-25-1) (26 ページ)。

- ステップ **2** メインサイトとリカバリサイトのアプライアンスを最新の 2.1.2.x バージョンにアップグレードします。 『*Cisco DNA Center [Upgrade](https://www.cisco.com/c/en/us/support/cloud-systems-management/dna-center/products-installation-guides-list.html) Guide*』の「Upgrade to Cisco DNA Center 2.1.2.x」の章を参照してください。
- ステップ **3** [現在の監視サイトの置換](#page-14-0) (15 ページ)。
- ステップ **4** [システムへの再参加](#page-27-0) (28 ページ)。

### シナリオ **3**

このシナリオでは、アプライアンスに最初にインストールされたCisco DNA Centerのバージョ ンは 2.1.x 以前でしたが、最新の 2.1.2.x バージョンにアップグレードする必要があります。シ ナリオ 2 とは異なり、これらのアプライアンスではディザスタリカバリが設定されていませ ん。次の手順を実行します。

ステップ **1** [監視サイトの設定](#page-8-0) (9 ページ)。 ステップ **2** [ディザスタリカバリの設定](#page-10-0) (11 ページ)。

## <span id="page-8-0"></span>監視サイトの設定

ディザスタリカバリシステムの監視サイトとして機能する仮想マシンを設定するには、次の手 順を実行します。

- ステップ **1** 監視サイトで実行している Cisco DNA Center のバージョンに固有の OVF パッケージをダウンロードしま す。
	- a) <https://software.cisco.com/download/home/286316341/type> を開きます。
		- この URL にアクセスするには、Cisco.com のアカウントが必要です。アカウントの作成方法 については、次のページを参照してください。 [https://www.cisco.com/c/en/us/about/help/](https://www.cisco.com/c/en/us/about/help/registration-benefits-help.html) [registration-benefits-help.html](https://www.cisco.com/c/en/us/about/help/registration-benefits-help.html) (注)
	- b) [Select a Software Type] 領域で、Cisco DNA Center のソフトウェアリンクをクリックします。

[Software Download]ページが更新され、Cisco DNA Centerの最新リリースで使用可能なソフトウェアの リストが表示されます。

- c) 次のいずれかを実行します。
	- 必要な OVF パッケージ(\*.ova)がすでに表示されている場合は、その [Download] アイコンをク リックします。
	- [Search]フィールドに関連するバージョン番号を入力し、ナビゲーションペインでそのリンクをク リックして、該当するバージョンのOVFパッケージに対応する[Download]アイコンをクリックし ます。
- ステップ **2** このパッケージを、VMware vSphere 6.0 または 6.5 を実行しているローカルマシンにコピーします。
- ステップ **3** vSphere クライアントで、**[File]** > **[Deploy OVF Template]** を選択します。
- ステップ **4** [Deploy OVF Template] ウィザードを完了します。
	- a) ウィザードの [Source] 画面で、次の手順を実行します。
		- 1. [参照 (Browse) 1をクリックします。
		- 2. 監視サイトの OVF パッケージ (.ova) まで移動します。
		- **3.** [Open] をクリックします。

**4.** [Deploy from a file or URL] フィールドで、パッケージのパスが表示されていることを確認し、[Next >] をクリックします。

ウィザードの [OVF Template Details] 画面が開きます。

- b) **Next >** をクリックします。
- c) ウィザードの [Name and Location] 画面で、次の手順を実行します。
	- [Name] フィールドに、パッケージに対して設定する名前を入力します。
	- [Inventory Location] フィールドで、パッケージを配置するフォルダを選択します。
	- **Next >** をクリックします。
	- ウィザードの [Host/Cluster] 画面が開きます。
- d) 展開したテンプレートを実行するホストまたはクラスタをクリックし、[Next >] をクリックします。 ウィザードの [Storage] 画面が開きます。
- e) 仮想マシンファイルを配置するストレージドライブをクリックし、[Next >] をクリックします。 ウィザードの [Disk Format] 画面が開きます。
- f) [Thick Provision] オプションボタンをクリックし、[Next >] をクリックします。
- g) ウィザードの [Network Mapping] 画面で、次の手順を実行してから [Next >] をクリックします。
	- **1.** [Destination Networks] 列にリストされている IP アドレスをクリックします。
	- **2.** 表示されたドロップダウンリストで、展開したテンプレートで使用するネットワークを選択しま す。
	- ウィザードの [Ready to Complete] 画面が開き、入力したすべての設定が表示されます。
- h) [Power on after deployment] チェックボックスをオンにし、[Finish] をクリックします。
- i) [Deployment Completed Successfully] ダイアログボックスが表示されたら、[Close] をクリックします。
- ステップ **5** 監視サイトのネットワーク設定を入力します。
	- a) 次のいずれかを実行して、作成した仮想マシンのコンソールを開きます。
		- vSphere クライアントのリストから仮想マシンを右クリックし、[Open Console] を選択します。
		- vSphere クライアントのメニューで [Open Console] アイコンをクリックします。

[Witness User Configuration] ウィンドウが表示されます。

- b) 管理者ユーザ (maglev) のパスワードを入力して確認用にもう一度入力し、Nを押して次に進みます。
- c) 次の設定を入力し、N を押して次に進みます。
	- IP アドレス
	- 仮想マシンの IP アドレスに関連付けられているネットマスク
	- デフォルトゲートウェイの IP アドレス

• (オプション) 優先 DNS サーバの IP アドレス

d) NTP サーバのアドレスまたはホスト名を 1 つ以上入力し(複数の場合はカンマで区切る)、S を押し て設定を送信します。監視サイトの設定が開始されます。

1 つ以上の NTP アドレスまたはホスト名が必要です。

e) 監視サイトに設定した IP アドレスに SSH ポート 2222 を使用してログインし、設定が完了したことを 確認します。

# <span id="page-10-0"></span>ディザスタリカバリの設定

ディザスタリカバリシステムを使用するように設定するには、次の手順で説明するタスクを実 行します。

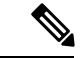

- システムを設定する場合、いくつかのオプションがあります。 (注)
	- ボーダー ゲートウェイ プロトコル (BGP) ルート アドバタイジングを使用する仮想 IP ア ドレスを指定できます。
	- 仮想 IP アドレスを設定しないように選択することもできます。このオプションを選択し た場合は、デバイスの可制御性を有効にして、フェールオーバー発生後にサイトの仮想IP アドレスを再設定できるようにする必要があります。
- ステップ **1** Cisco DNA Center GUI で [Menu] アイコン( )をクリックして **[System]** > **[Disaster Recovery]** の順に選択 して [Disaster Recovery] ページを開きます。

デフォルトでは、[Monitoring] タブが選択されています。

### ステップ **2** メインサイトを登録します。

- 手順2dの前の任意の時点で、[Reset]をクリックして、入力したすべての設定をクリアできます。 メインサイトを登録する前に、手順 2 を繰り返して正しい設定を入力する必要があります。 (注)
- a) [Configure] タブをクリックします。

[Main Site] オプションボタンはすでに選択されている必要があります。

- b) [Setting up this cluster] 領域に次の情報を入力します。
	- [MainSite VIP]:アクティブサイトのクラスタノードとエンタープライズネットワークの間のトラ フィックを管理する仮想IPアドレス。メインサイトのエンタープライズ仮想IPアドレスをドロッ プダウンリストから選択します。
- [Recovery Site VIP]:リカバリサイトのクラスタノードとエンタープライズ ネットワークの間のト ラフィックを管理するエンタープライズ仮想 IP アドレス。
- [Witness Site IP]:監視サイトの仮想マシンとエンタープライズ ネットワークの間のトラフィック を管理する IP アドレス。
- 入力したアドレスが現在到達可能であることを確認します。到達できない場合、システムの サイトの登録は失敗します。 重要
- c) [Additional Protocols] 領域に次の情報を入力します。
	- [Routing Protocol]:BGP を使用してシステムの仮想 IP アドレスルートをアドバタイズするかどう かを指定します。
	- [Border Gateway Protocol Type]:[Border Gateway Protocol(BGP)] オプションボタンをクリックし た場合、BGPピアが相互に外部(外部BGP(eBGP))セッションを確立するか、内部(内部BGP (iBGP))セッションを確立するかを指定します。
	- [Enterprise VIP for Disaster Recovery]: このフローティング仮想IP アドレスを設定しておくと、ネッ トワークのアクティブサイトとして現在動作しているサイトに自動的に切り替えて運用されます。 このアドレスは、ディザスタリカバリシステムとエンタープライズネットワークの間のトラフィッ クを管理します。
		- [Border Gateway Protocol (BGP)] オプションを選択した場合は、このフィールドに値を入 力する必要があります。 (注)
	- [Main Site Router Settings]:[Border Gateway Protocol (BGP)] オプションを選択した場合は、メイン サイトのリモートルータのIPアドレスと、そのローカルおよびリモートの自律システム(AS)番 号を入力します。追加のリモートルータを設定する場合は、[Add](+) アイコンをクリックしま す。
		- [iBGP] オプションを選択すると、Cisco DNA Center はローカル AS 番号をリモート AS 番 号として入力した値に自動的に設定します。 (注)
	- [RecoverySite RouterSettings]:[Border GatewayProtocol (BGP)] オプションを選択した場合は、リカ バリサイトのリモートルータの IP アドレスと、そのローカルおよびリモートの AS 番号を入力し ます。追加のリモートルータを設定する場合は、[Add](+) アイコンをクリックします。
		- [iBGP] オプションを選択すると、Cisco DNA Center はローカル AS 番号をリモート AS 番 号として入力した値に自動的に設定します。 (注)
	- (オプション) [Management VIP for Disaster Recovery]: これはフローティング仮想 IP アドレスで あり、設定しておけばネットワークのアクティブサイトとして現在動作しているサイトに自動的 に切り替えて運用されます。このアドレスは、ディザスタリカバリシステムと管理ネットワーク の間のトラフィックを管理します。
		- 管理仮想 IP アドレスを設定し、[Border Gateway Protocol (BGP)] オプションを選択した場 合は、適切なリモートルータ情報を入力する必要があります(エンタープライズ仮想 IP アドレスの場合と同様)。 (注)

d) [Action] 領域で、[Register] をクリックします。

[Disaster Recovery Registration] ダイアログが開きます。

e) [Continue] をクリックします。

リカバリサイトおよび監視サイトをメインサイトに登録するために必要なトークンが生成されます。

ステップ **3** [Supplement] 領域で、[Copy Token] をクリックします。

ステップ **4** リカバリサイトを登録します。

- 手順4dの前の任意の時点で、[Reset]をクリックして、入力したすべての設定をクリアできます。 リカバリサイトを登録する前に、手順 4 を繰り返して正しい設定を入力する必要があります。 (注)
- a) [Supplement] 領域で [Recovery Site] リンクを右クリックします。新しいブラウザタブでページが開きま す。
- b) 必要に応じて、適切なユーザ名とパスワードを入力してリカバリサイトにログインします。

[Disaster Recovery] ページに、[Recovery Site] オプションボタンがすでに選択された状態で [Configure] タブが開きます。

- 手順 2c で設定したエンタープライズ VIP にブラウザから到達できない場合は、エンタープラ イズ VIP をリカバリサイトの管理 VIP に置き換えて URL を更新し、その URL を開きます。 (注)
- c) 次の情報を入力します。
	- [MainSite VIP]:アクティブサイトのクラスタノードとエンタープライズネットワークの間のトラ フィックを管理する仮想 IP アドレス。
	- [Recovery Site VIP]:リカバリサイトのクラスタノードとエンタープライズ ネットワークの間のト ラフィックを管理する仮想IPアドレス。リカバリサイトのエンタープライズ仮想IPアドレスをド ロップダウンリストから選択します。
	- 手順 2 で生成した登録トークン。
	- アクティブサイトのネットワーク管理者ユーザに対して設定されたユーザ名とパスワード。
- d) [Action] 領域で、[Register] をクリックします。 [Disaster Recovery Registration] ダイアログが開きます。
- e) [Continue] をクリックします。

メインサイトとリカバリサイトの接続が確立されると、トポロジでステータスが更新されます。

ステップ **5** 監視サイトを登録します。

- a) メインサイトのブラウザタブに戻ります。
- b) [Supplement] 領域で、[Copy Witness Login Cmmd] をクリックします。
- c) 監視サイトへの SSH コンソールを開き、コピーしたコマンドを貼り付けてログインします。
- d) 要求された場合は、デフォルトのユーザ(maglev)のパスワードを入力します。
- e) [Supplement] 領域に戻り、[Copy Witness Register Cmmd] をクリックします。
- f) SSH コンソールで、コピーしたコマンドを貼り付けます。
- g) <main\_admin\_user>をネットワーク管理者ユーザのユーザ名に置換してコマンドを実行します。
- h) 要求された場合は、ネットワーク管理者ユーザのパスワードを入力します。
- ステップ **6** メインサイト、リカバリサイト、および監視サイトが正常に登録されていることを確認します。
	- a) メインサイトのブラウザタブに戻り、[Monitoring] をクリックしてディザスタリカバリの [Monitoring] タブを表示します。
	- b) [Logical Topology] 領域で、3 つのサイトが表示され、ステータスが [Registered] であることを確認しま す。
	- c) [Event Timeline] 領域で、各サイトの登録がイベントとしてリストされ、各タスクが正常に完了したこ とを確認します。

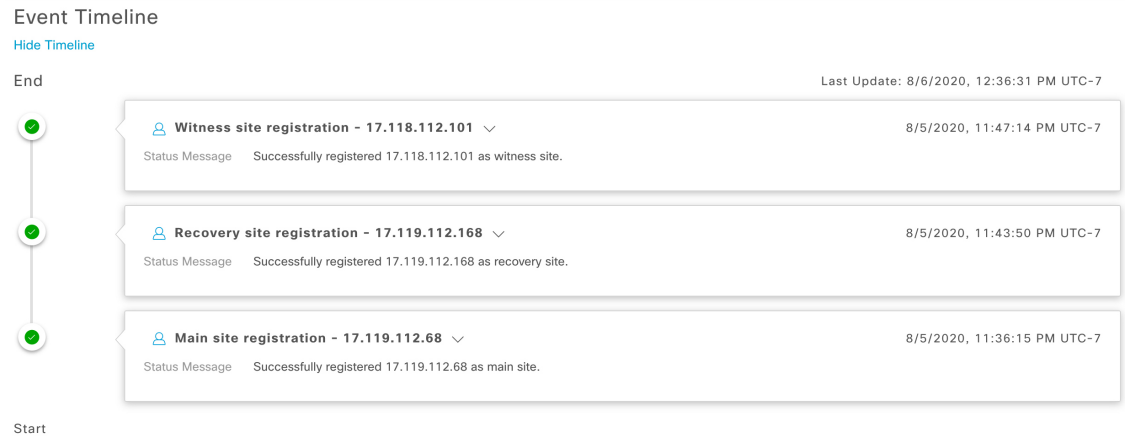

ステップ7 [Actions] 領域で [Activate] をクリックします。

リカバリサイトに現在存在するすべてのデータが消去されることを示すダイアログが表示されます。

- ステップ **8** ディザスタリカバリシステムの設定とメインサイトのデータのリカバリサイトへの複製を開始するには、 [Continue] をクリックします。
	- アクティブ化プロセスは、完了までに時間がかかる場合があります。進捗状況をモニタするには、 イベントのタイムラインを表示します。 (注)
- ステップ **9** Cisco DNA Center で必要なタスクが完了したら、システムが動作していることを確認します。
	- **1.** トポロジを表示し、それぞれのサイトのステータスが次のように表示されていることを確認します。
		- メインサイト:[Active]
		- リカバリサイト:[Standby]
		- 監視サイト:[Up]
	- **2.** イベントのタイムラインを表示し、[Activate DR] タスクが正常に完了したことを確認します。

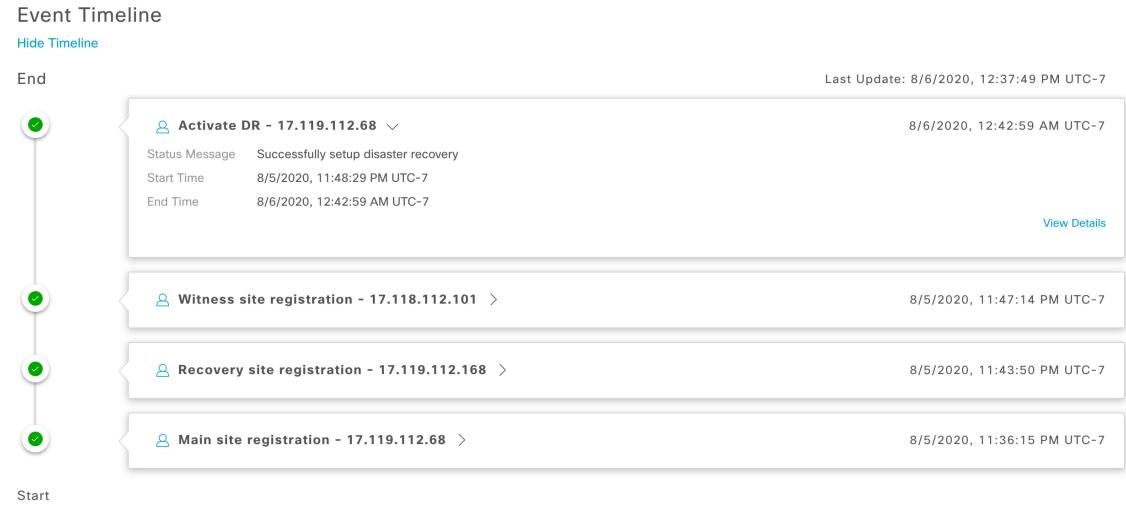

**3.** メインサイトから ping を実行して、サイトに到達できることを確認します。

### <span id="page-14-0"></span>現在の監視サイトの置換

現在の監視サイトをアップグレードまたは置換する必要がある場合は、次の手順を実行しま す。

- ステップ **1** 現在の監視サイトにログインします。
	- a) 監視サイトの SSH コンソールを開き、**ssh -p 2222 maglev@***witness-site's-IP-address* コマンドを実行しま す。
	- b) デフォルトのユーザ (maglev) のパスワードを入力します。
- ステップ **2 witness reset** コマンドを実行します。
- ステップ **3** 現在の監視サイトの仮想マシンを削除します。
- ステップ **4** [監視サイトの設定](#page-8-0) (9 ページ)の説明に従って、新しい監視サイトの仮想マシンをインストールします。
- ステップ5 新しい監視サイトにログインします。
	- a) 監視サイトの SSH コンソールを開き、**ssh -p 2222 maglev@***witness-site's-IP-address* コマンドを実行しま す。
	- b) デフォルトのユーザ(maglev)のパスワードを入力します。
- ステップ **6 witness reconnect** コマンドを実行します。

### システムの登録解除

ディザスタリカバリシステムがアクティブ化された後、特定のサイトについて入力した設定の 更新が必要になることがあります。この状況が発生した場合は、次の手順を実行します。この 手順を実行すると、システム内のすべてのサイトについての現在の設定がクリアされることに 注意してください。

- ステップ **1** [Action] 領域で、[Pause DR] をクリックしてシステムの運用を一時停止します。 詳細については、「[システムの一時停止](#page-25-1) (26 ページ)」を参照してください。
- ステップ **2** [Action] 領域で、[Deregister] をクリックします。

Cisco DNA Center で以前にシステムのサイトについて設定した内容がすべて削除されます。

<span id="page-15-0"></span>ステップ **3** 適切な設定を入力してサイトを再登録し、システムを再度アクティブ化するには、[ディザスタリカバリの](#page-10-0) 設定 (11 [ページ\)](#page-10-0)で説明されているタスクを実行します。

### イベントタイムラインのモニタリング

イベントのタイムラインから、現在実行されているディザスタリカバリタスクの進捗状況を追 跡し、それらのタスクが完了したときに確認できます。タイムラインを表示するには、次の手 順を実行します。

**1.** Cisco DNA Center GUI で [Menu]アイコン(=) をクリックして [System] > [Disaster Recovery] の順に選択して [Disaster Recovery] ページを開きます。

デフォルトでは、[Monitoring] タブが選択されています。

**2.** ページの下部までスクロールします。

システムに対する進行中のタスクと完了したタスクが、最新のタスク(完了時のタイムスタン プに基づく)から順番に降順で表示されます。Cisco DNA Center では、それぞれのタスクにつ いて、システム(=)またはユーザ( 2)のどちらによって開始されたかが示されます。

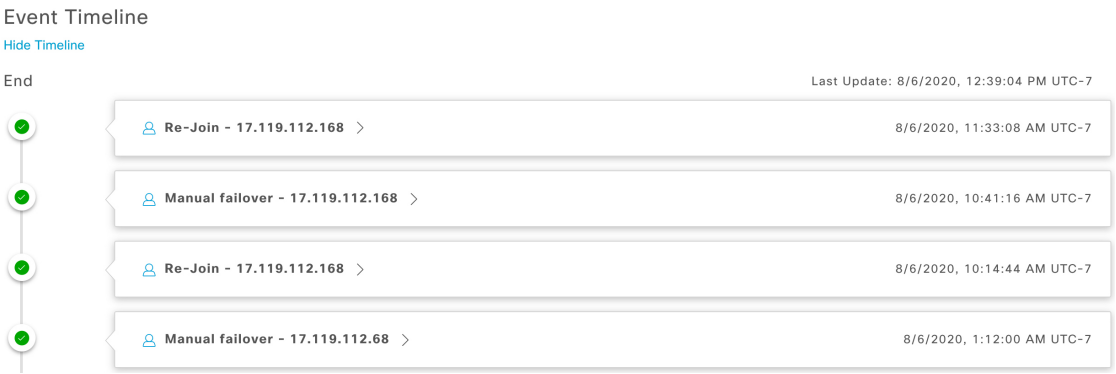

たとえば、システムの一時停止後の復元についてモニタするとします。この場合、復元プロセ スの各タスクが開始されたときと完了したときに、Cisco DNA Center でイベントのタイムライ ンが更新されます。特定のタスクにおける処理の概要を表示するには、[>]をクリックします。

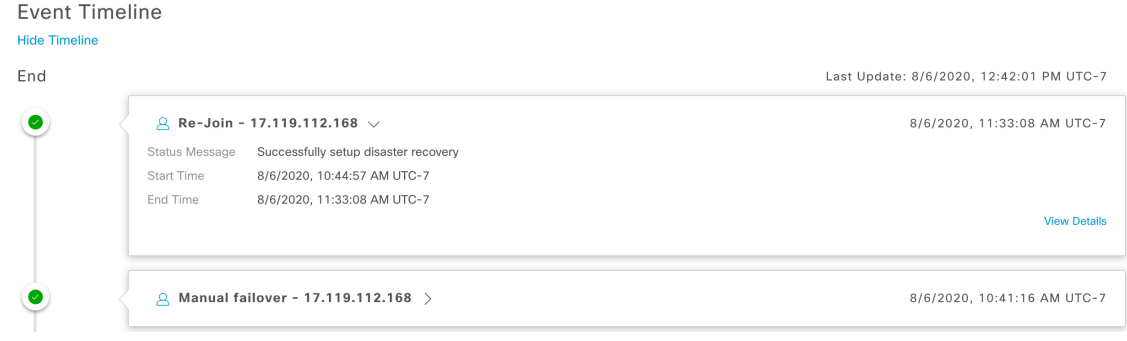

タスクに対して[ViewDetails]リンクが表示されている場合は、そのリンクをクリックすると、 完了した関連するサブタスクのリストが表示されます。

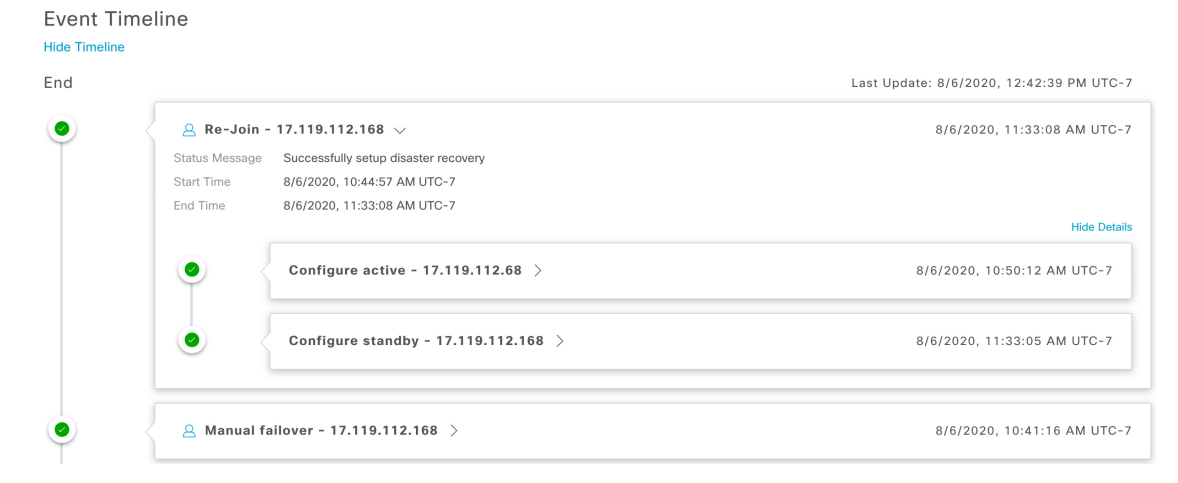

タスクと同様に、[>] をクリックして特定のサブタスクの概要情報を表示できます。

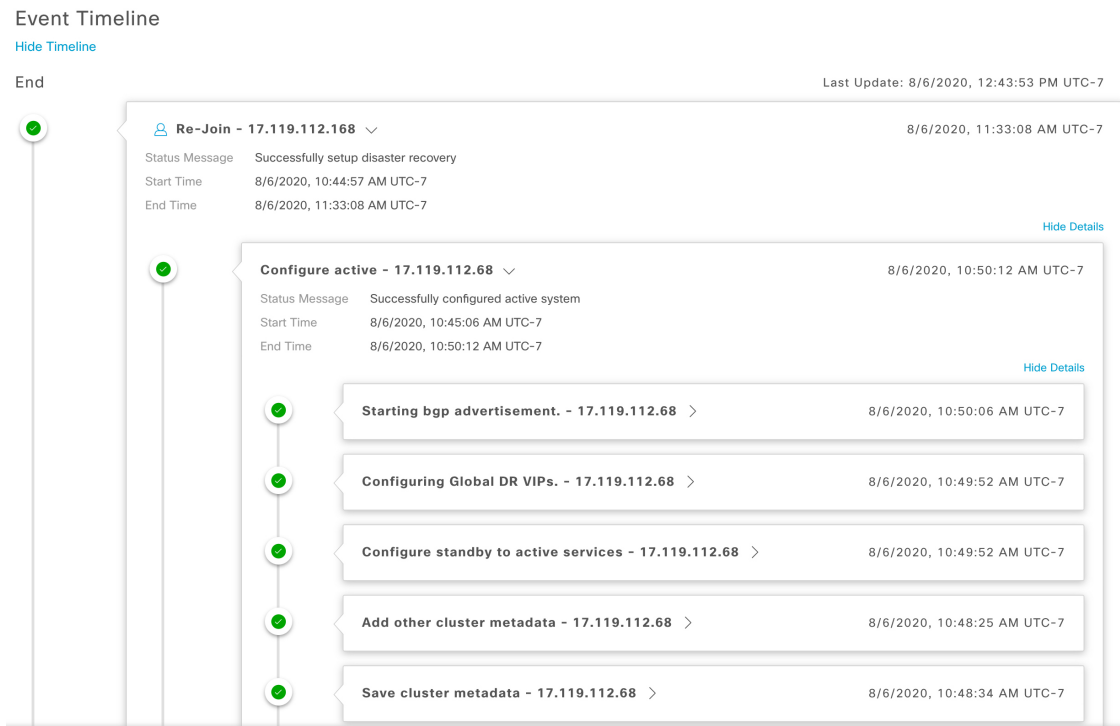

## <span id="page-17-0"></span>システムおよびサイトの状態

次の表に、[Status] 領域に表示されるシステムの状態とトポロジに表示されるサイトの状態に ついて、それぞれの状態の意味を示します。

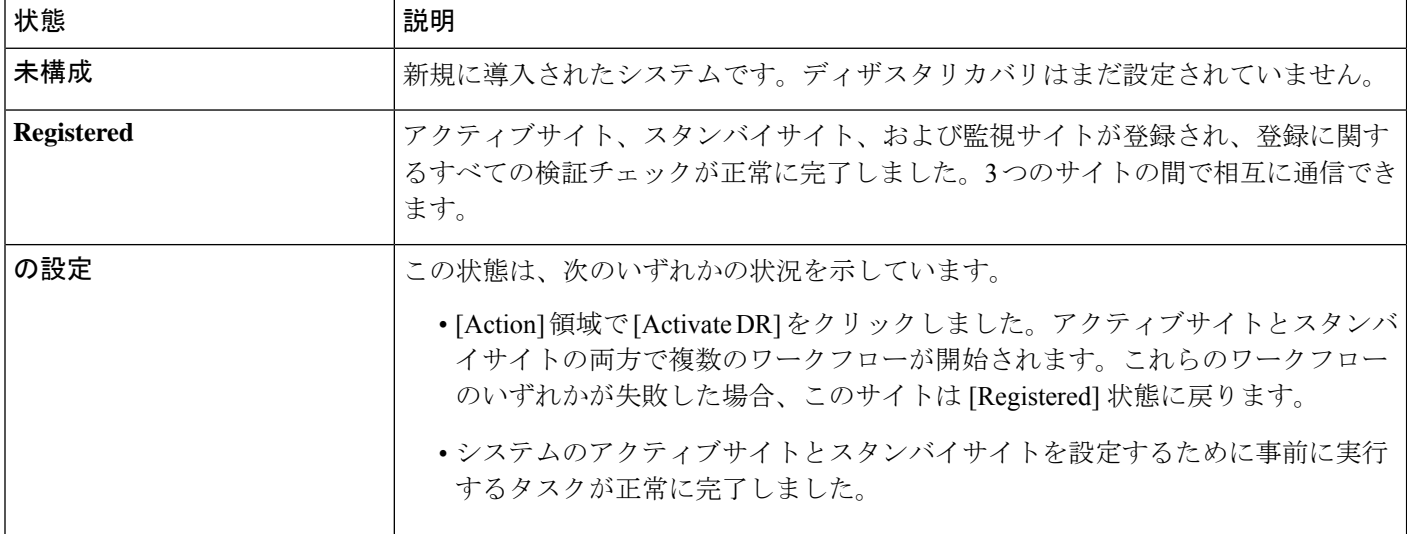

表 **<sup>1</sup> :** ディザスタリカバリシステムの状態

Ι

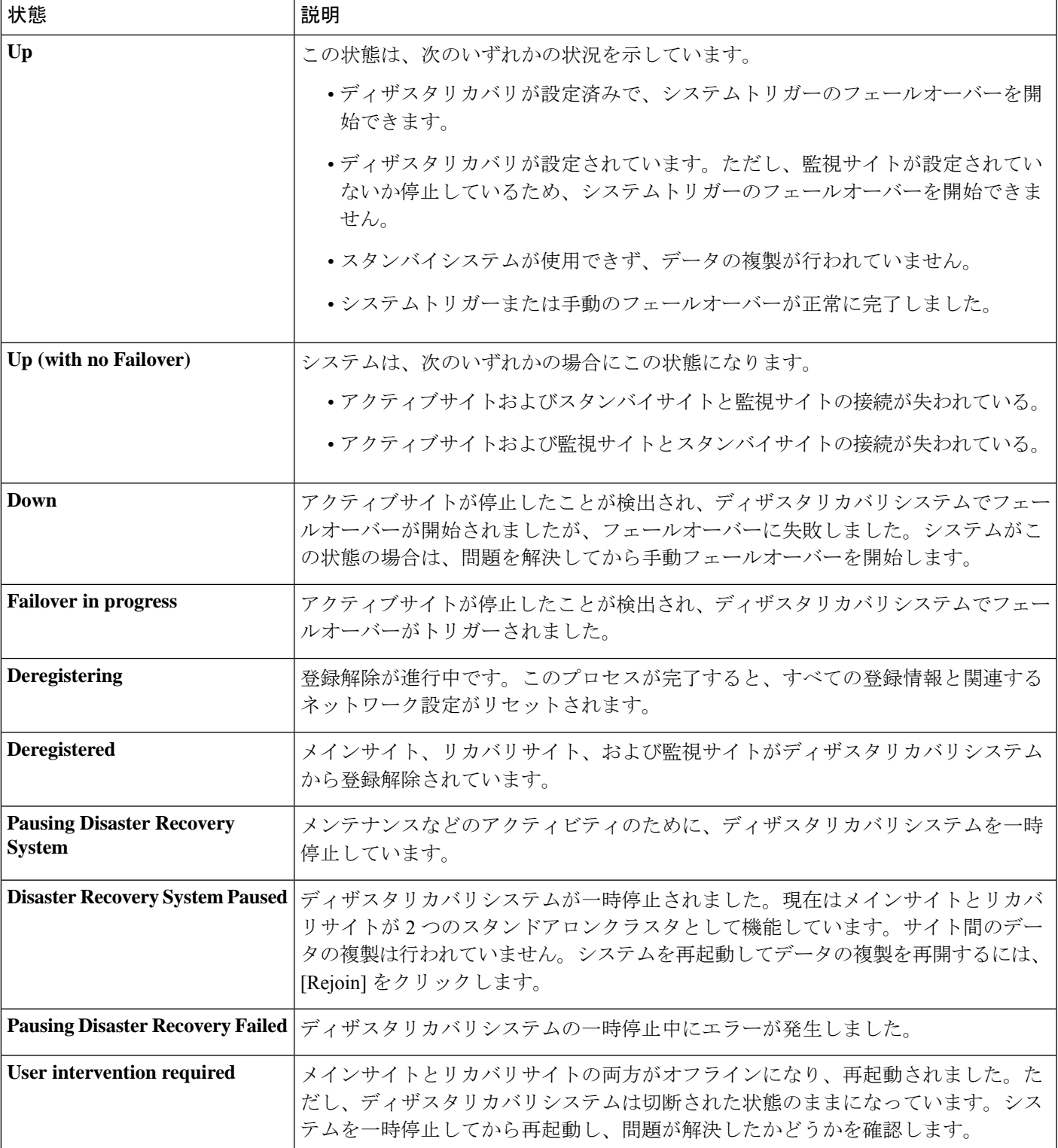

I

#### 表 **2 : Active Site States**

 $\overline{\phantom{a}}$ 

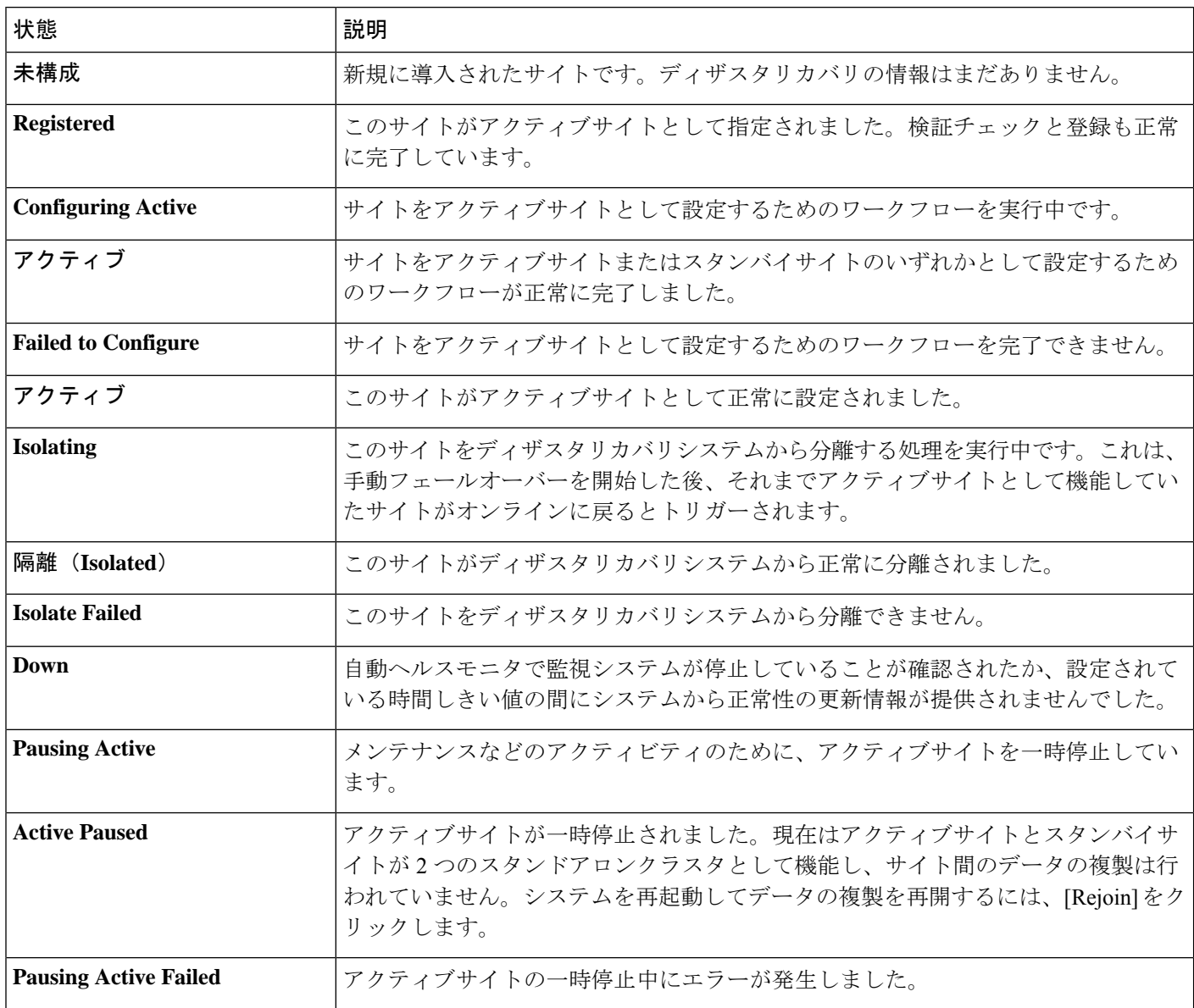

### 表 **3 :** スタンバイサイトの状態

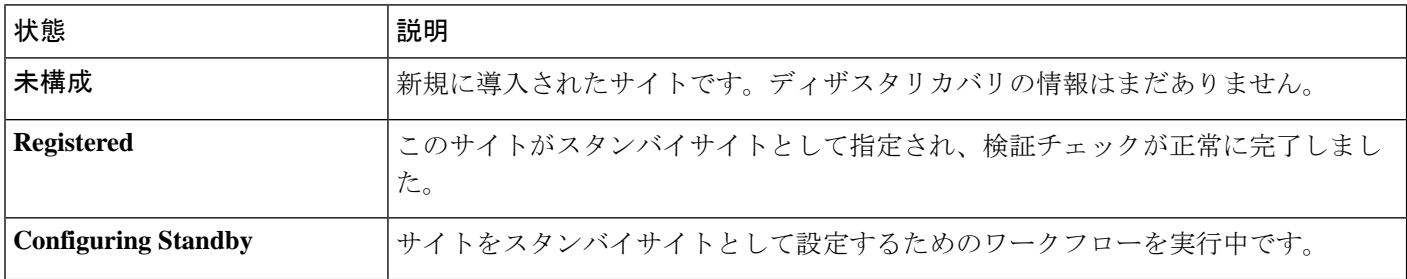

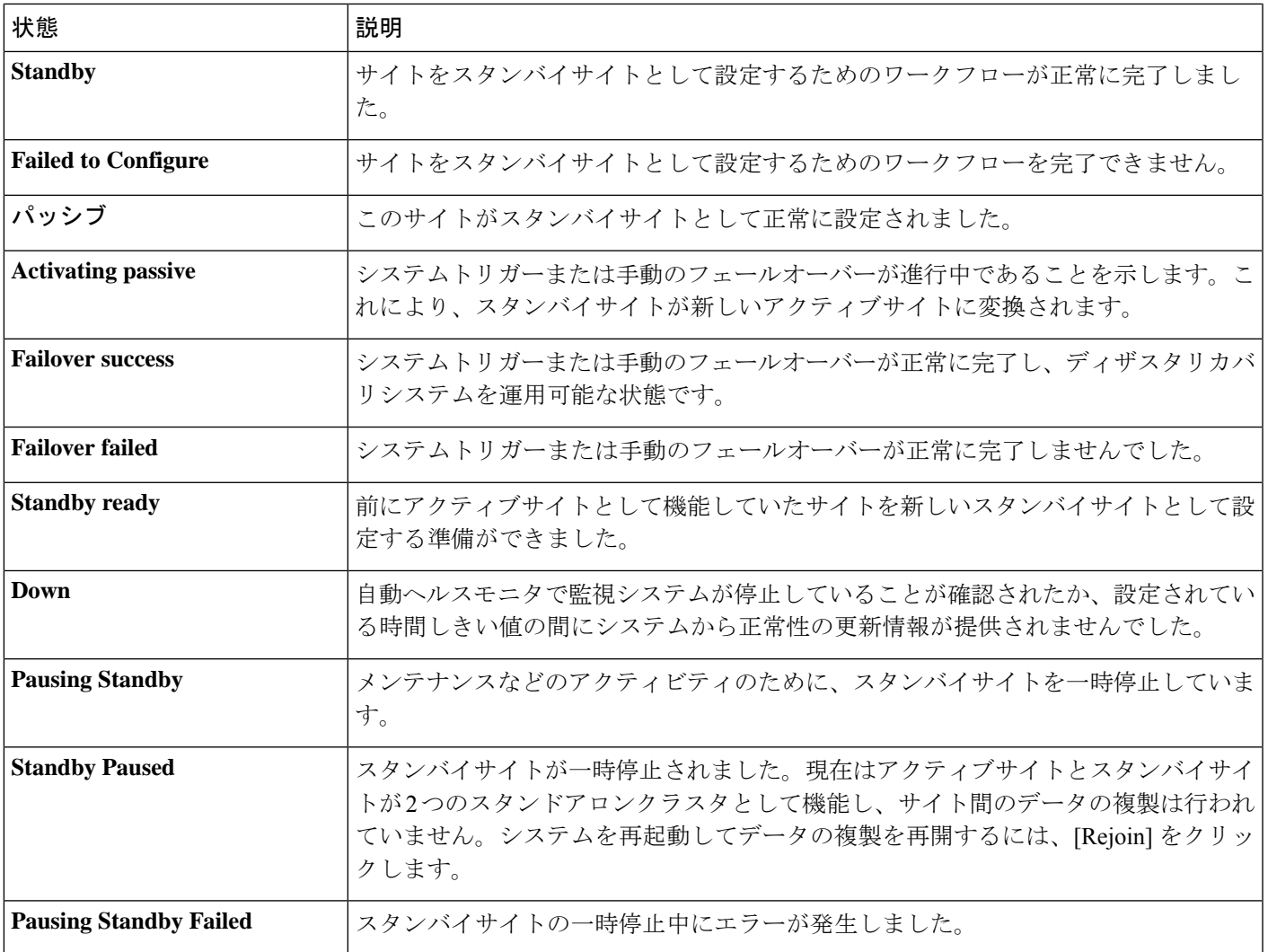

### 表 **<sup>4</sup> :** 監視サイトの状態

Ι

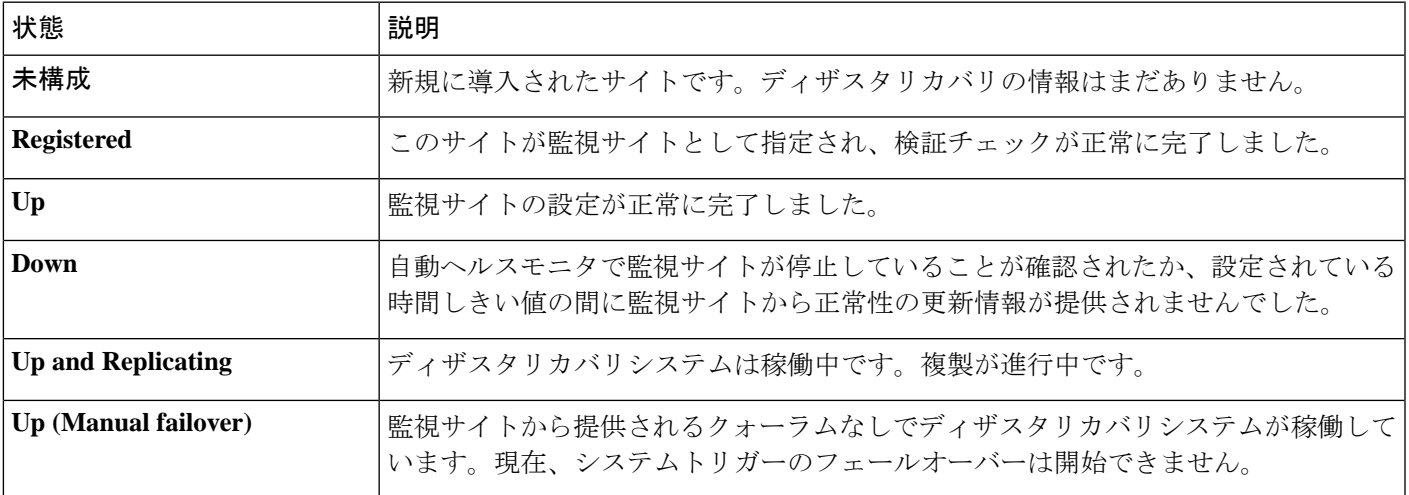

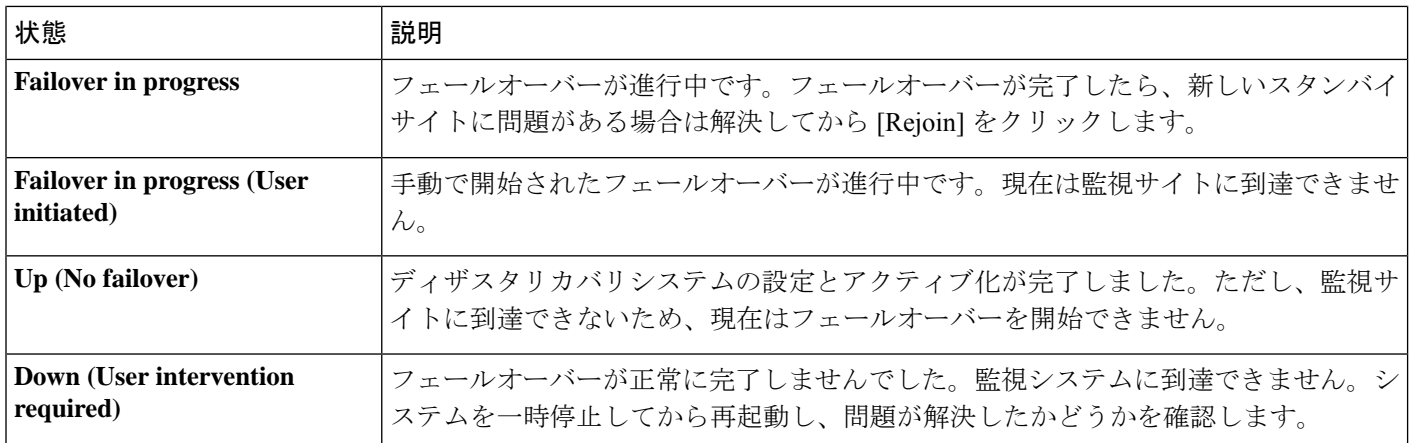

## <span id="page-21-0"></span>フェールオーバー:概要

フェールオーバーが実行されると、ディザスタリカバリシステムのスタンバイサイトがそれま でのアクティブサイトの役割を引き継ぎ、新しいアクティブサイトになります。Cisco DNA Center では、次の 2 種類のフェールオーバーをサポートしています。

- システムトリガー:ハードウェアの不具合やネットワークの停止などの問題によってシス テムのアクティブサイトがオフラインになると実行されます。Cisco DNA Center では、ア クティブサイトが残りのエンタープライズネットワーク(およびスタンバイサイトと監視 サイト)と7分間通信できなかったことを認識すると、スタンバイサイトがその役割を引 き受けるために必要なタスクを完了するため、中断することなくネットワーク動作を継続 できます。
- 手動:ネットワーク管理者であるユーザがシステムのアクティブサイトとスタンバイサイ トの現在の役割を入れ替えるように Cisco DNA Center に指示することで実行されます。通 常は、サイトのアプライアンスにインストールされている Cisco DNA Center ソフトウェア の更新前やサイトの定期メンテナンスの実行前に行います。

いずれかの種類のフェールオーバーの実行後、前のアクティブサイトがオンラインに戻ると、 ディザスタリカバリシステムは自動的に[StandbyReady]状態に移行します。このサイトを新し いスタンバイサイトとして確立するには、[Monitoring]タブの[Action]領域で[Rejoin]をクリッ クします。

### <span id="page-21-1"></span>手動フェールオーバーの開始

手動でフェールオーバーを開始する場合は、Cisco DNA Center でディザスタリカバリシステム のメインサイトとリカバリサイトに現在割り当てられているロールを入れ替えます。これは、 現在のアクティブサイトで問題が発生していることが判明し、スタンバイサイトを新しいアク ティブサイトとしてプロアクティブに指定する場合に便利です。手動フェールオーバーを開始 するには、次の手順を実行します。

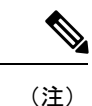

- 手動フェールオーバーは、監視サイトから開始することはできません。これは、現在アクティ ブなサイトからのみ実行できます。
- ステップ **1** Cisco DNA Center GUI で [Menu] アイコン( )をクリックして **[System]** > **[Disaster Recovery]** の順に選択 して [Disaster Recovery] ページを開きます。

デフォルトでは、[Monitoring]タブが選択され、ディザスタリカバリシステムのトポロジが表示されます。 次の例では、ユーザは現在のアクティブサイトにログインしています。

Logical Topology

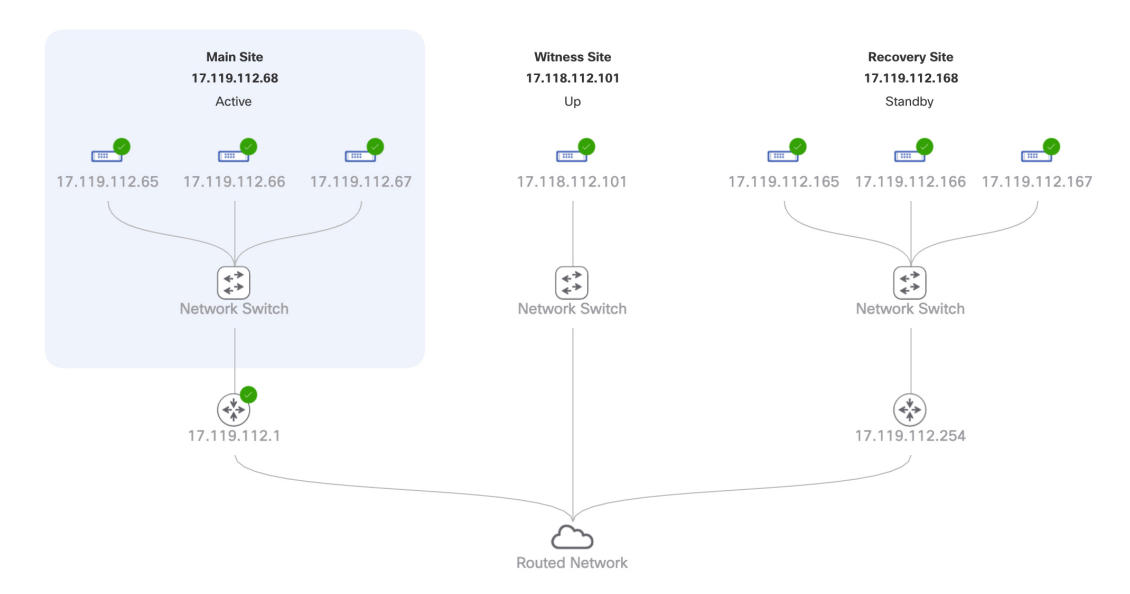

ステップ2 [Action] 領域で、[Manual Failover] をクリックします。

スタンバイサイトのロールを [Active] に切り替えることを示す [Disaster Recovery Manual Failover] ダイアロ グが表示されます。

ステップ **3** [Continue] をクリックして進みます。

ページの右下隅に、フェールオーバープロセスが開始されたことを示すメッセージが表示されます。これ までアクティブサイトとして機能していたサイトは、システムから切り離されて [Standby Ready] 状態にな ります。

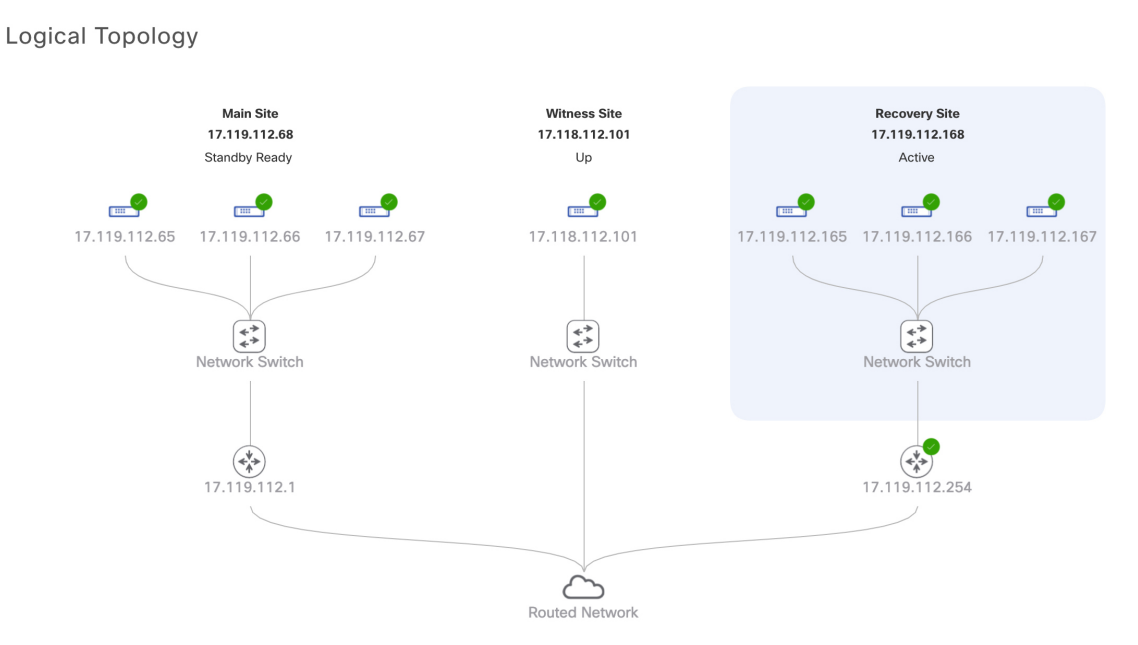

この時点で、メインサイトとリカバリサイトの接続が解除され、データの複製は行われなくなります。前 のアクティブサイトに問題がある場合は、この間にそれらの問題を解決します。

前のアクティブサイトをディザスタリカバリシステムに再度追加するまで、次のフェールオーバー(シス テムによるフェールオーバーとユーザによるフェールオーバーの両方)を開始することはできません。

ステップ **4** メインサイトとリカバリサイトを再接続し、ディザスタリカバリシステムを再設定します。

- **1.** リカバリサイトにログインします。
- **2.** [Action] 領域で、[Rejoin] をクリックします。

スタンバイサイトのデータが消去されることを示すダイアログが表示されます。

ステップ **5** [Continue] をクリックして次に進み、データの複製を再開します。

CiscoDNACenterで関連するワークフローが完了すれば、手動フェールオーバーは完了です。現在アクティ ブサイトとして機能していたメインサイトがスタンバイサイトになります。

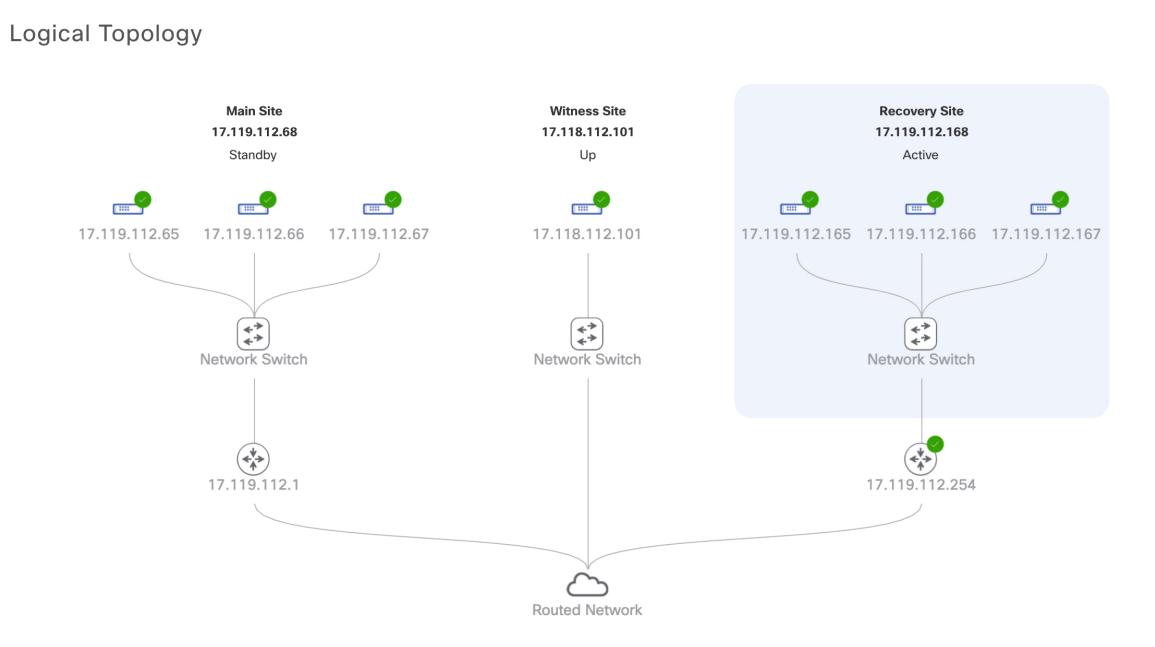

- ステップ **6** ディザスタリカバリシステムが稼働状態に戻ったことを確認します。
	- **1.** [Monitoring] タブの右上に表示されたステータスが [Up and Running] になっていることを確認します。
	- **2.** イベントのタイムラインで、[Rejoin] タスクが正常に完了したことを確認します。

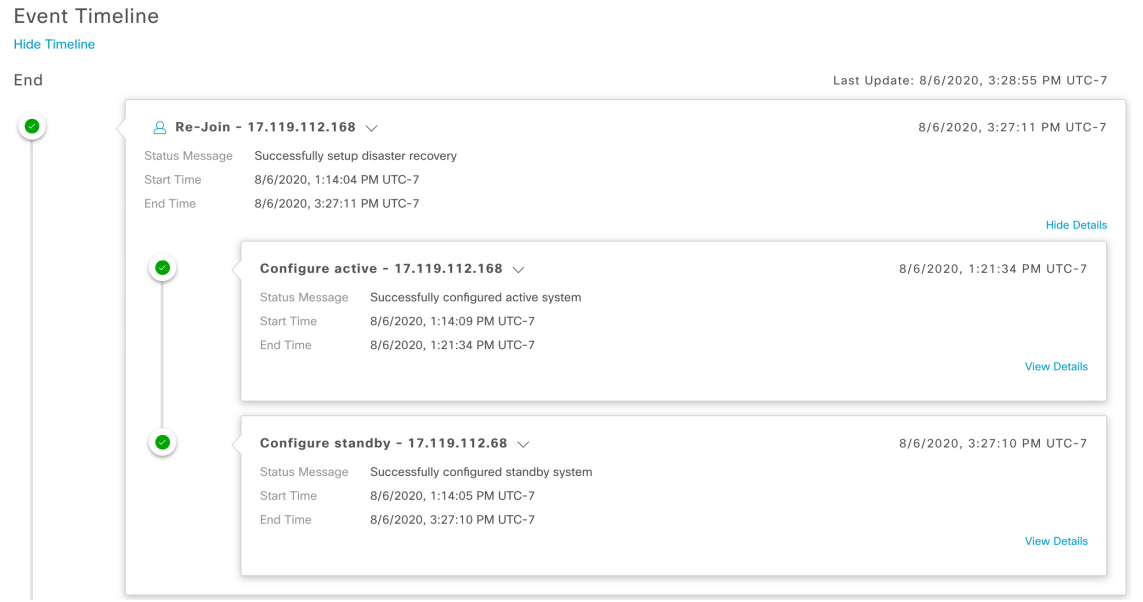

## <span id="page-25-0"></span>ディザスタリカバリシステムの一時停止

メインサイトとリカバリサイトを一時停止することで、ディザスタリカバリシステムが実質的 に停止します。サイト間の接続が解除され、各サイトがスタンドアロンクラスタとして機能す るようになります。長期間にわたってシステムを停止する場合は、システムを一時停止して、 アクティブサイトからスタンバイサイトへのデータの複製を一時的に無効にする必要がありま す。また、追加パッケージのインストールなどの管理タスクを実行する必要がある場合も、シ ステムを一時停止します。ディザスタリカバリシステムを一時停止することで、Cisco DNA Center を計画的なネットワークの中断から保護したり、システムの設定を削除することなく ディザスタリカバリを無効にしたりできます。

### <span id="page-25-1"></span>システムの一時停止

システムコンポーネントのメンテナンスを実施する前などにディザスタリカバリシステムを一 時的に停止するには、次の手順を実行します。

ステップ1 Cisco DNA Center GUI で [Menu] アイコン (=) をクリックして [System] > [Disaster Recovery] の順に選択 して [Disaster Recovery] ページを開きます。

デフォルトでは、[Monitoring]タブが選択され、ディザスタリカバリシステムのトポロジが表示されます。

- ステップ **2** [Action] 領域で、[Pause DR] をクリックします。
- ステップ **3** 表示されたダイアログで、[Continue] をクリックして次に進みます。

ページの右下隅に、システムを一時停止するプロセスが開始されたことを示すメッセージが表示されます。 システムを一時停止するために、Cisco DNA Center でデータとサービスの複製が無効化されます。また、 リカバリサイト側の停止していたサービスが再開されます。このプロセスの実行中は、トポロジにおいて、 メインサイトとリカバリサイトのステータスが [Pausing] に設定されます。

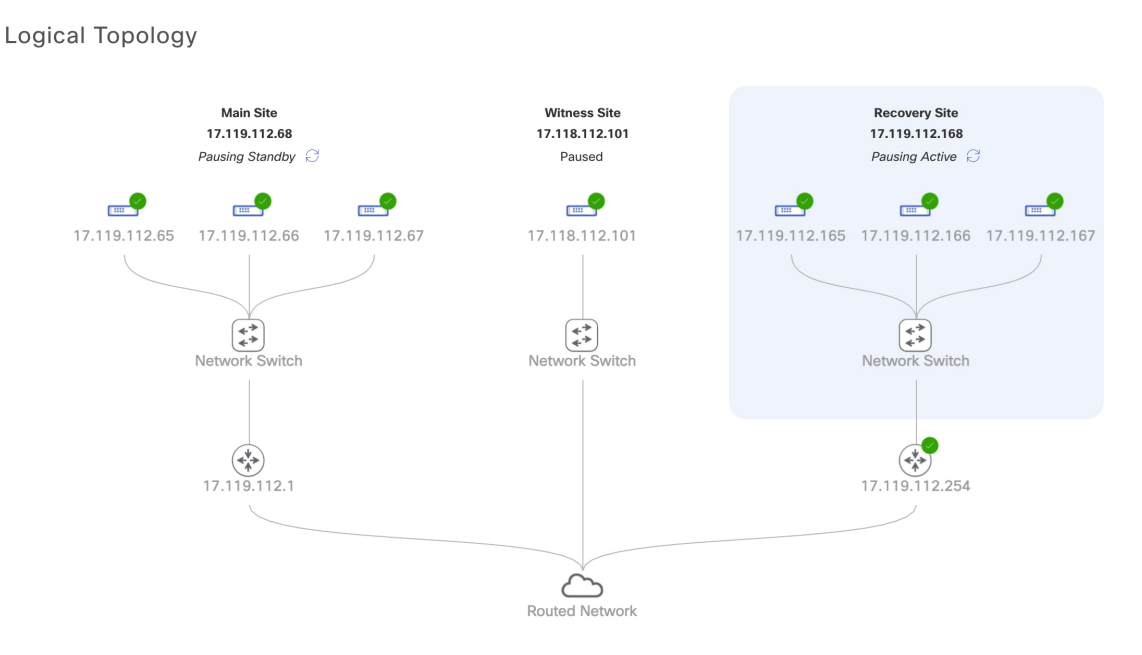

Cisco DNA Center で必要なタスクが完了すると、トポロジに表示されたメインサイト、リカバリサイト、 および監視サイトのステータスが更新されて [Paused] に設定されます。

Logical Topology

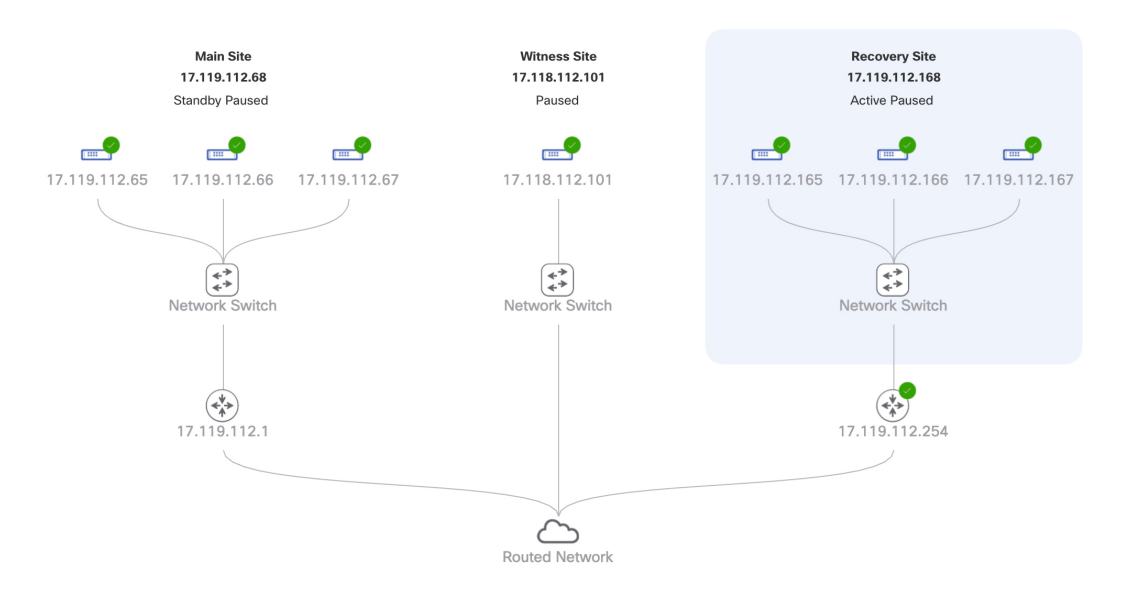

ステップ **4** ディザスタリカバリシステムが一時停止していることを確認します。

- **1.** [Monitoring] タブの右上隅に表示されたステータスが [Disaster Recovery System Paused] になっているこ とを確認します。
- **2.** イベントのタイムラインで、[Pause DR] タスクが正常に完了したことを確認します。

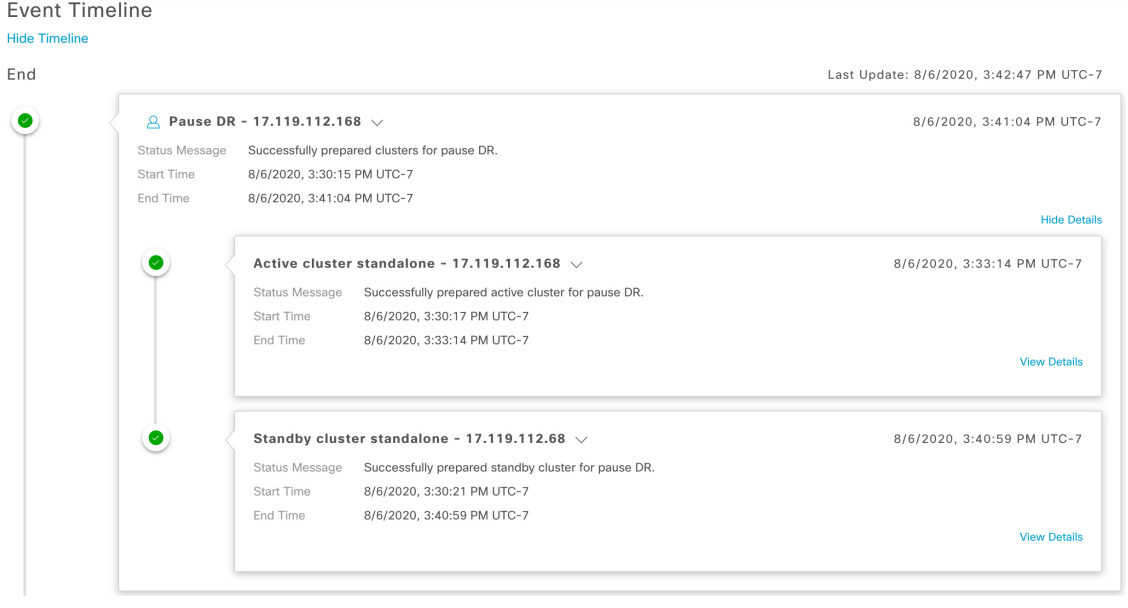

## 監視サイトのリリース **2.1.2.x** へのアップグレード

Cisco DNA Center 2.1.2.x より前のバージョンを実行しているアプライアンスでディザスタリカ バリを設定した場合は、次の手順を実行して最新の Cisco DNA Center 2.1.2.x バージョンにアッ プグレードした後、監視サイトが正しく動作することを確認する必要があります。

- ステップ **1** Cisco DNA Center GUI で [Menu] アイコン( )をクリックして **[System]** > **[Disaster Recovery]** の順に選択 して [Disaster Recovery] ページを開きます。
- ステップ **2** [Action] 領域で、[Pause DR] をクリックします。
- ステップ **3** メインサイトとリカバリサイトのアプライアンスを最新の Cisco DNA Center 2.1.2.x バージョンにアップグ レードします。『*Cisco DNA Center [Upgrade](https://www.cisco.com/c/en/us/td/docs/cloud-systems-management/network-automation-and-management/dna-center/upgrade/b_cisco_dna_center_upgrade_guide.html) Guide*』の「Upgrade to Cisco DNA Center 2.1.2.x」章にある最初 のトピックを参照してください。
- <span id="page-27-0"></span>ステップ **4** 監視サイトの OVF パッケージをインストールします([現在の監視サイトの置換](#page-14-0) (15 ページ)を参照)。
- ステップ **5** Cisco DNA Center の GUI で [Disaster Recovery] ページに戻り、[Action] 領域の [Rejoin] をクリックします。

# システムへの再参加

現在一時停止しているディザスタリカバリシステムを再起動するには、次の手順を実行しま す。

ステップ1 Cisco DNA Center GUI で [Menu] アイコン (=) をクリックして [System] > [Disaster Recovery] の順に選択 して [Disaster Recovery] ページを開きます。

デフォルトでは、[Monitoring]タブが選択され、ディザスタリカバリシステムのトポロジが表示されます。

Logical Topology

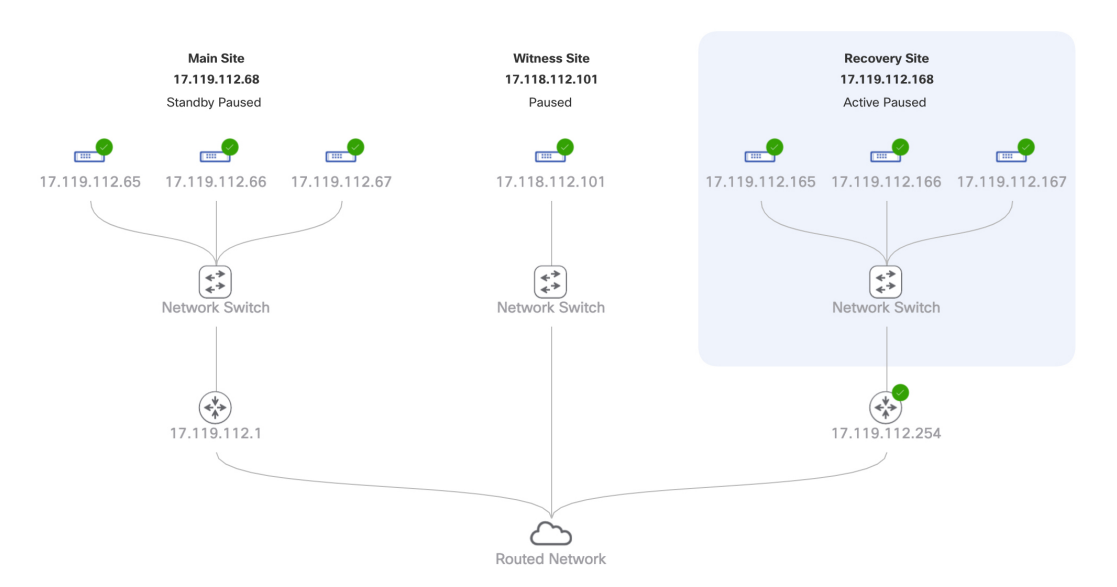

### ステップ **2** [Action] 領域で、[Rejoin] をクリックします。

スタンバイサイトのすべてのデータが消去されることを示すダイアログが表示されます。

ステップ **3** [Continue] をクリックして進みます。

ページの右下隅に、メインサイト、リカバリサイト、および監視サイトを再接続するプロセスが開始され たことを示すメッセージが表示されます。このプロセスの実行中は、トポロジにおいて、メインサイトと リカバリサイトのステータスが [Configuring] に設定されます。

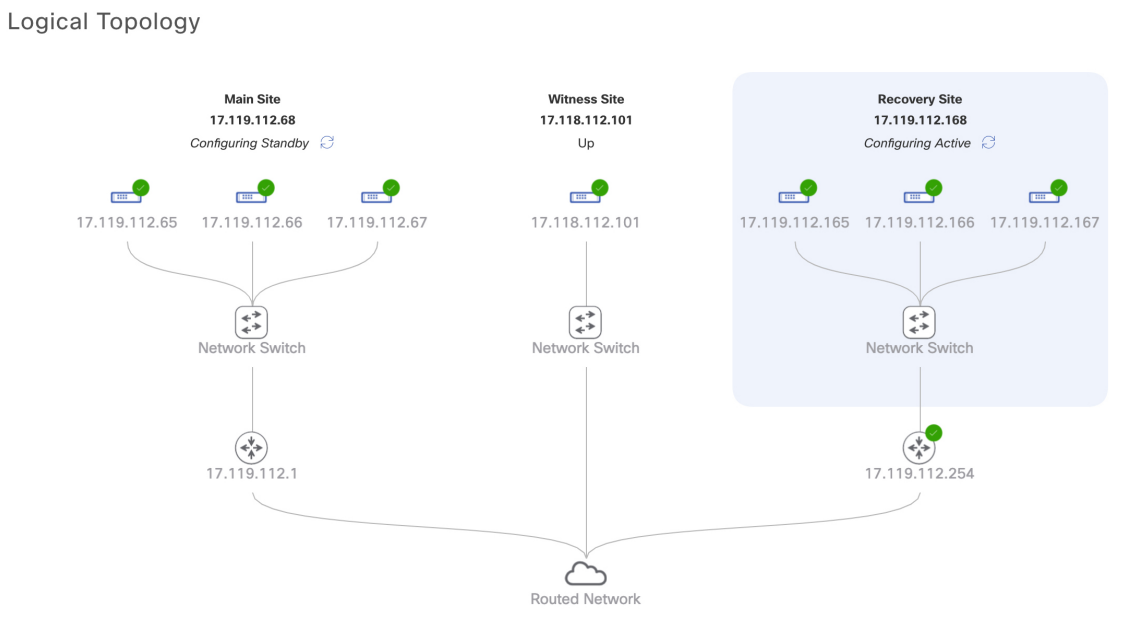

Cisco DNA Center で必要なタスクが完了すると、トポロジに表示されたメインサイト、リカバリサイト、 および監視サイトのステータスが更新されます。

Logical Topology

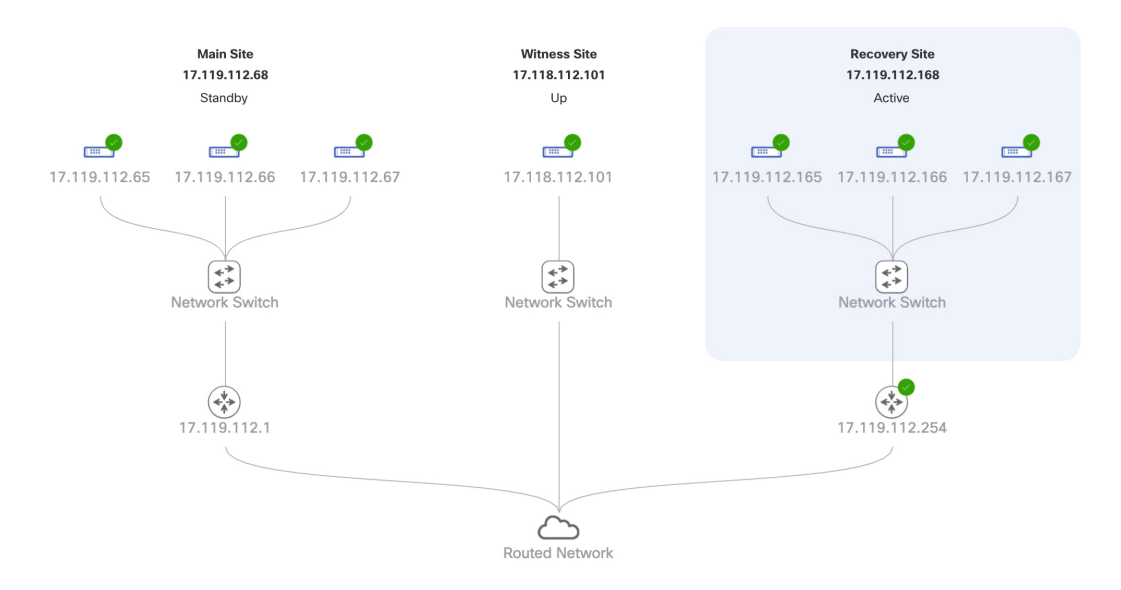

ステップ **4** [Monitoring] タブの右上隅に表示されたステータスが [Up and Running] になっていることを確認して、ディ ザスタリカバリシステムが稼働状態に戻ったことを確認します。

## <span id="page-30-0"></span>バックアップおよび復元の検討事項

ディザスタリカバリシステムをバックアップおよび復元する際は、次の点に注意してくださ い。

- バックアップは、システムのアクティブサイトからのみスケジュールできます。
- バックアップファイルの復元は、ディザスタリカバリが有効になっている状態では実行で きません。まずシステムを一時停止する必要があります。詳細については、[「システムの](#page-25-1) [一時停止](#page-25-1) (26 ページ)」を参照してください。
- バックアップファイルの復元は、システムを一時停止する前にアクティブだったサイトで のみ実行してください。バックアップファイルを復元した後、システムのサイトに再参加 する必要があります。これにより、ディザスタリカバリが再開され、アクティブサイトの データのスタンバイサイトへの複製が開始されます。詳細については、[「システムへの再](#page-27-0) 参加 (28 [ページ\)](#page-27-0)」を参照してください。
- バックアップファイルの復元は、システム内の他のノードと同じバージョンの Cisco DNA Center がインストールされているクラスタノードでのみ実行できます。

ディザスタリカバリシステムのバックアップと復元の詳細については、[バックアップと復元](b_cisco_dna_center_admin_guide_2_1_2_chapter7.pdf#nameddest=unique_110)を 参照してください。

# <span id="page-30-1"></span>ディザスタリカバリイベントの通知

ディザスタリカバリイベントが発生するたびに通知を送信するようにCisco DNA Centerを設定 できます。これらの通知を設定およびサブスクライブする方法については、『[CiscoDNACenter](https://www.cisco.com/c/en/us/support/cloud-systems-management/dna-center/products-user-guide-list.html) [Platform](https://www.cisco.com/c/en/us/support/cloud-systems-management/dna-center/products-user-guide-list.html) User Guide』の「Work with Events」を参照してください。この手順を完了したら、 **[Platform]** > **[Developer Toolkit]** > **[Events]** テーブルで [SYSTEM-DISASTER-RECOVERY] イベ ントを選択し、サブスクライブしていることを確認します。

サブスクライブ後、Cisco DNA Center は、システムの証明書の有効期限が切れたために IPsec セッションがダウンしていることを示す通知を送信します。この証明書を更新するには、次の 手順を実行します。

- **1.** [システムの一時停止](#page-25-1) (26 ページ)。
- **2.** メインサイトとリカバリサイトの両方で、現在のシステム証明書を置き換えます。Cisco DNA Center GUI で [Menu] アイコン( )をクリックして **[System]** > **[Settings]** > **[Trust & Privacy]** > **[System Certificate]** の順に選択します。
- **3.** [システムへの再参加](#page-27-0) (28 ページ)。

## サポートされるイベント

次の表に、ディザスタリカバリイベントを示します。Cisco DNA Center では、イベントが発生 すると通知を生成します。

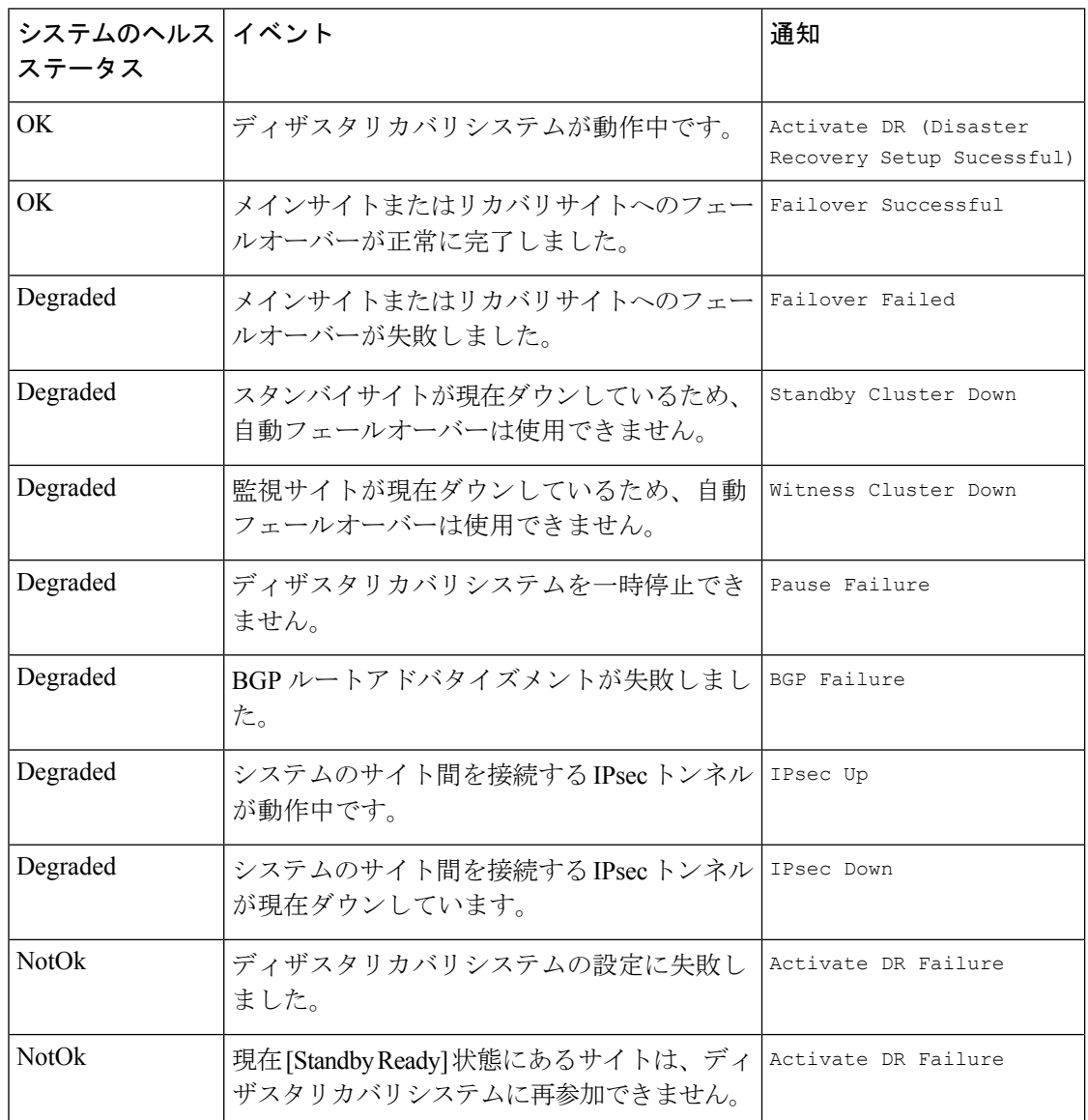

# <span id="page-31-0"></span>ディザスタリカバリシステムのトラブルシューティング

次の表に、ディザスタリカバリシステムで発生する可能性がある問題とその対処方法を示しま す。

### 表 **5 :** ディザスタリカバリシステムの問題

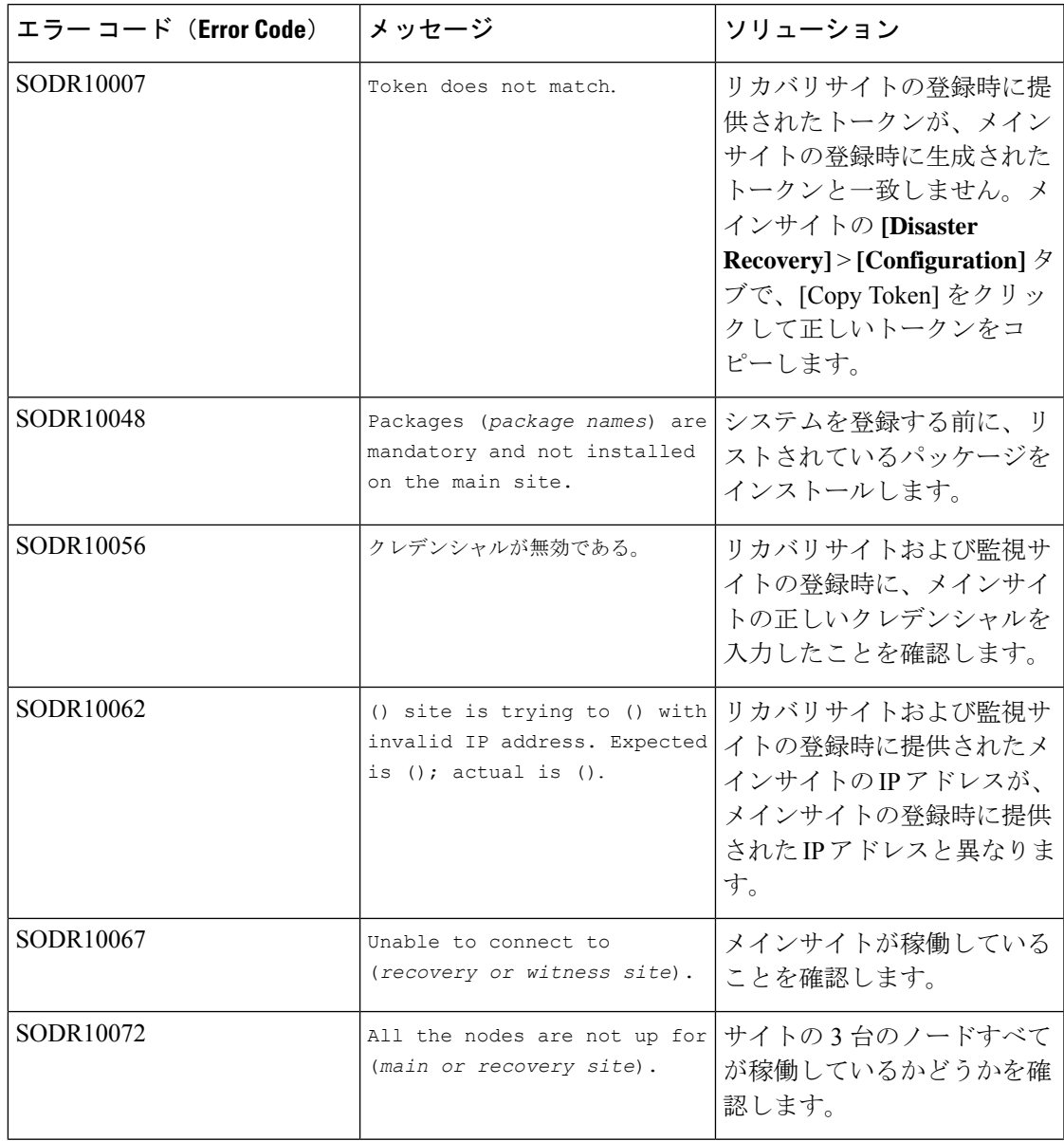

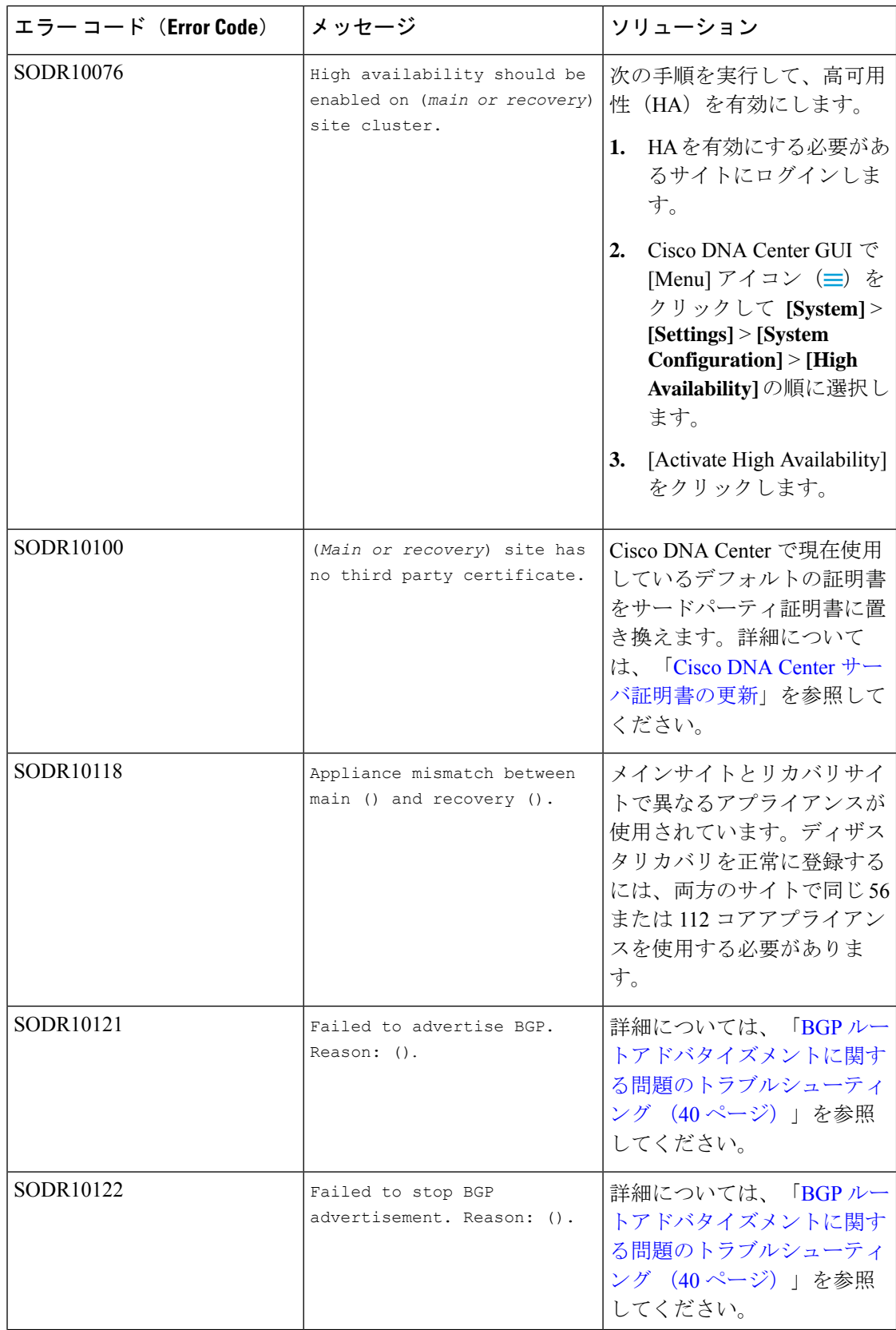

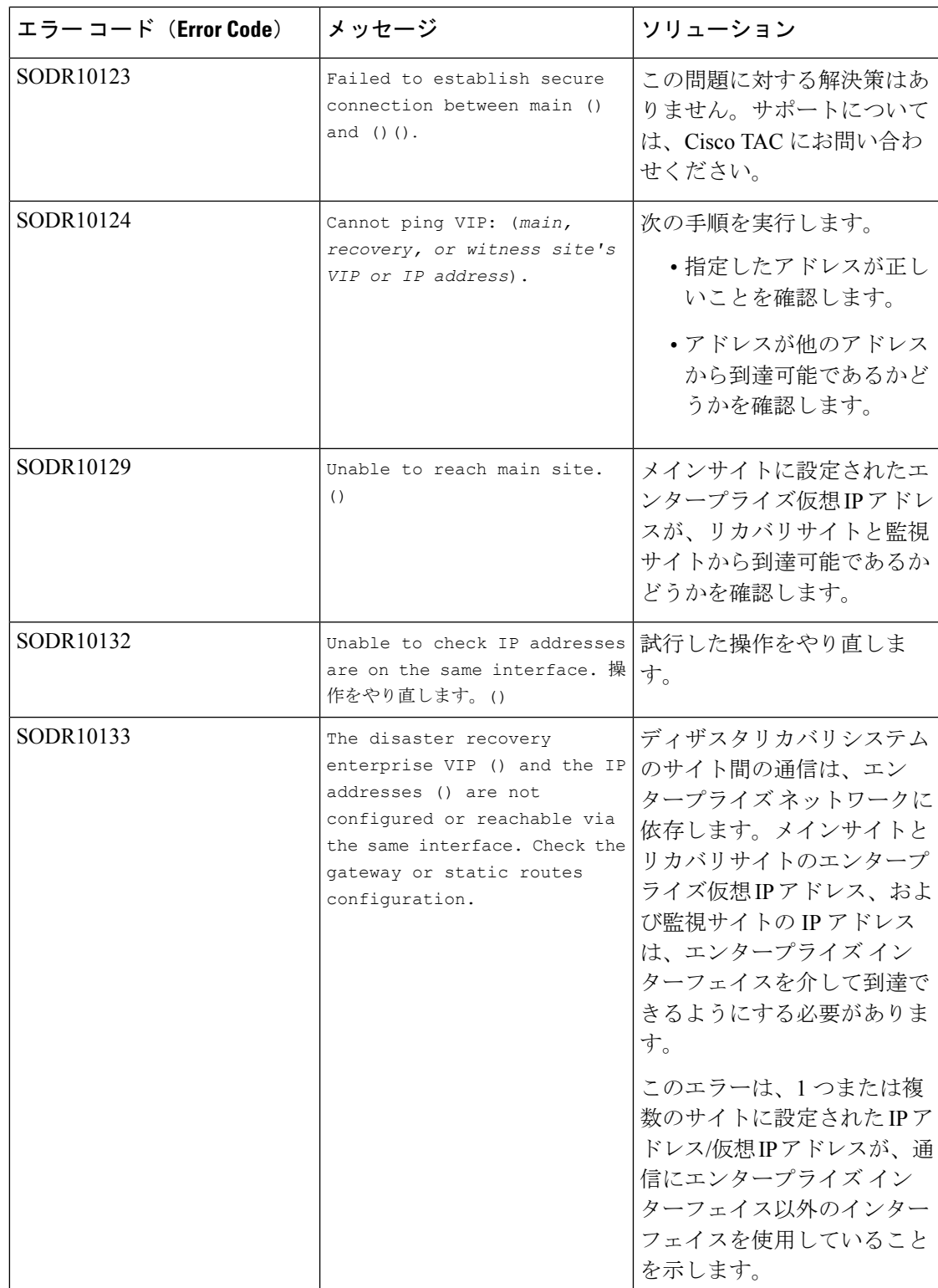

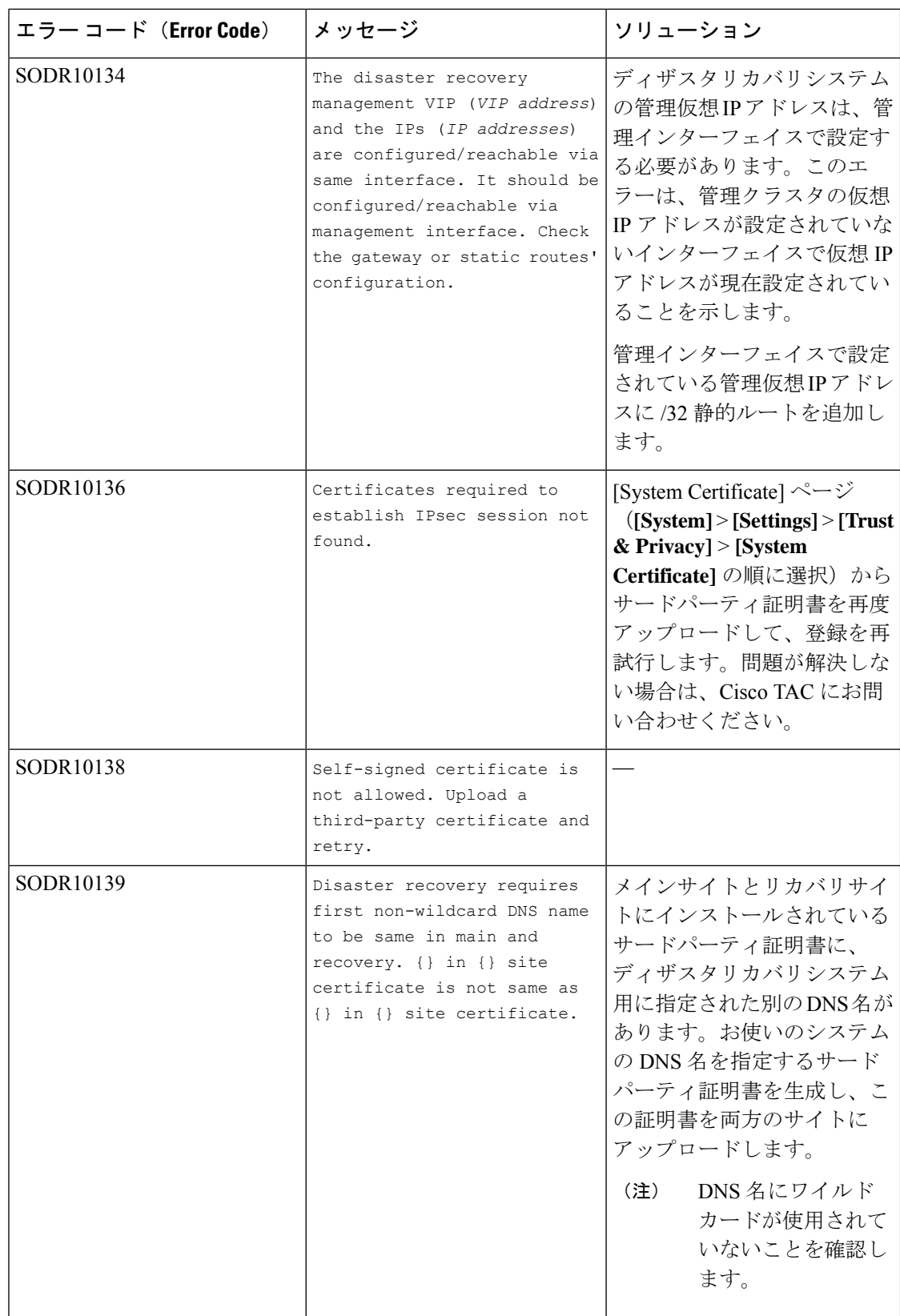

 $\overline{\phantom{a}}$ 

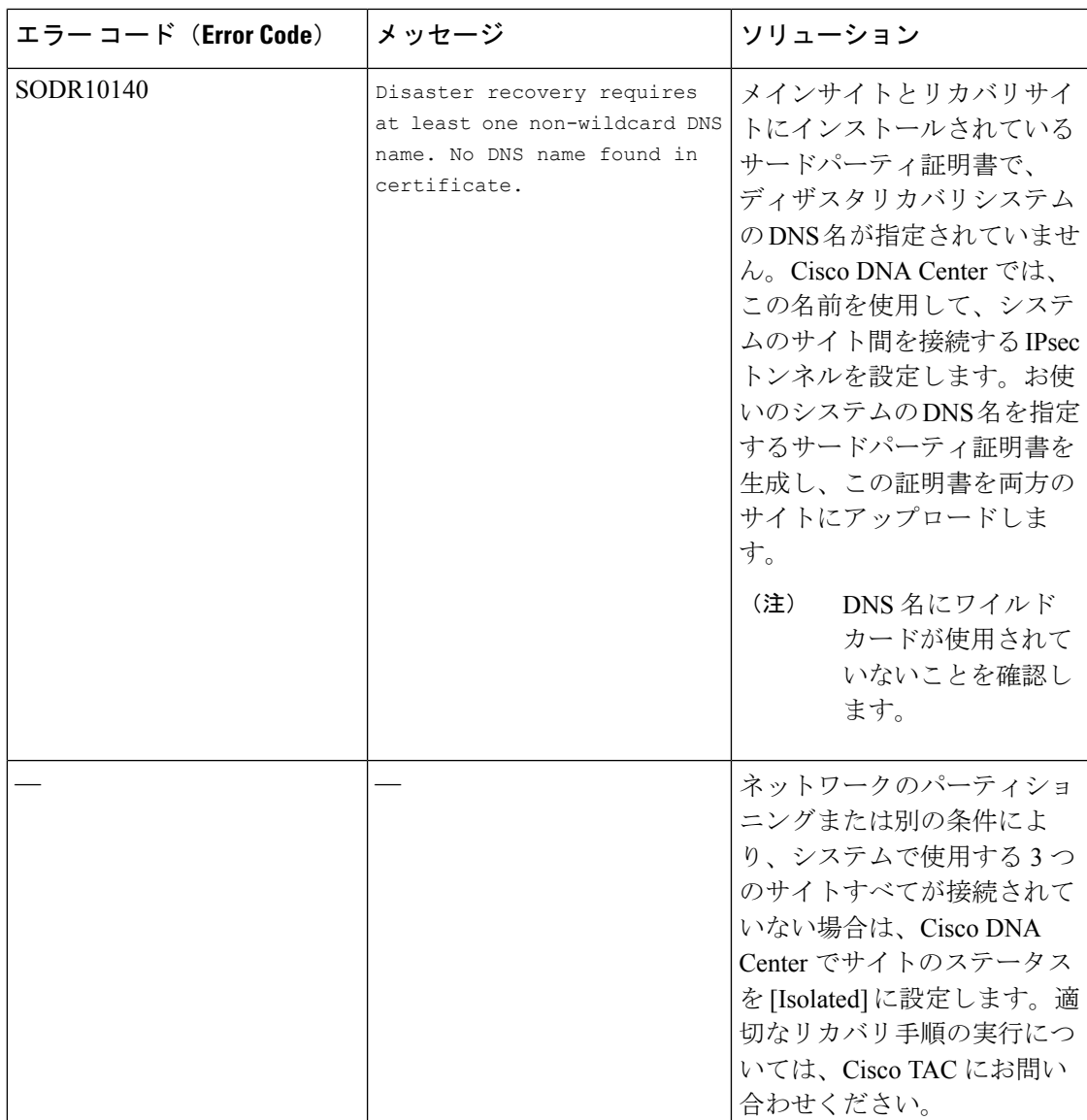

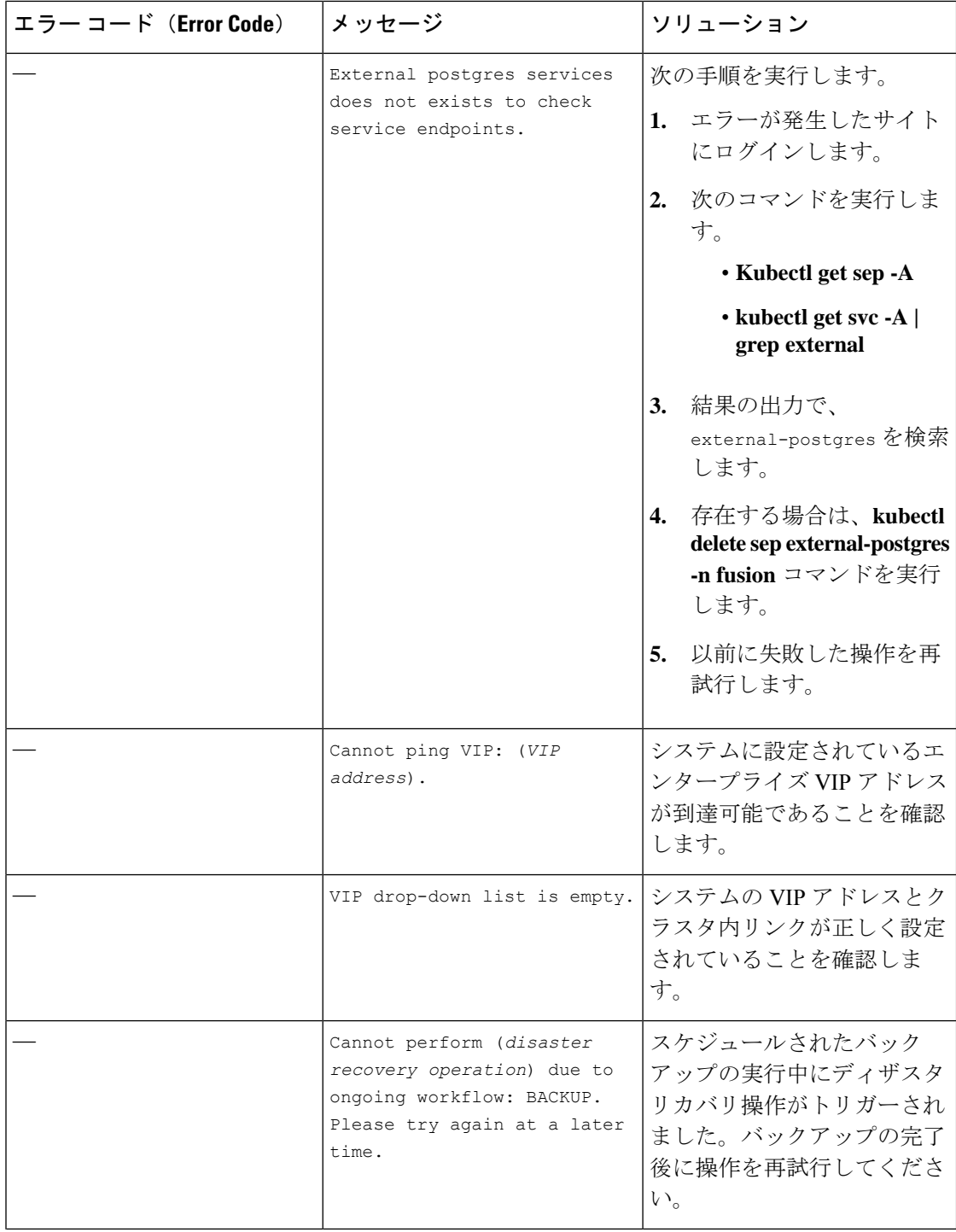

Ι

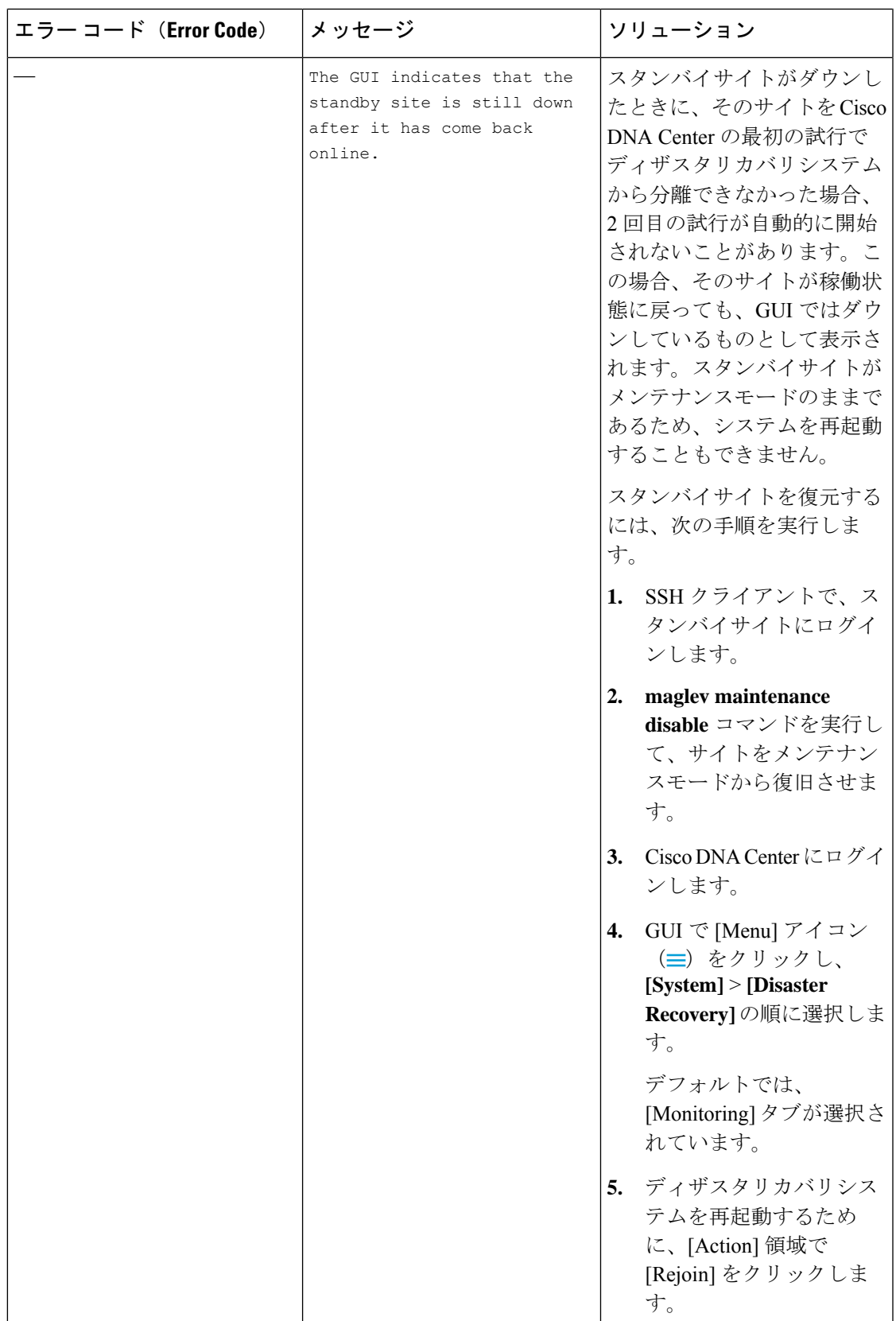

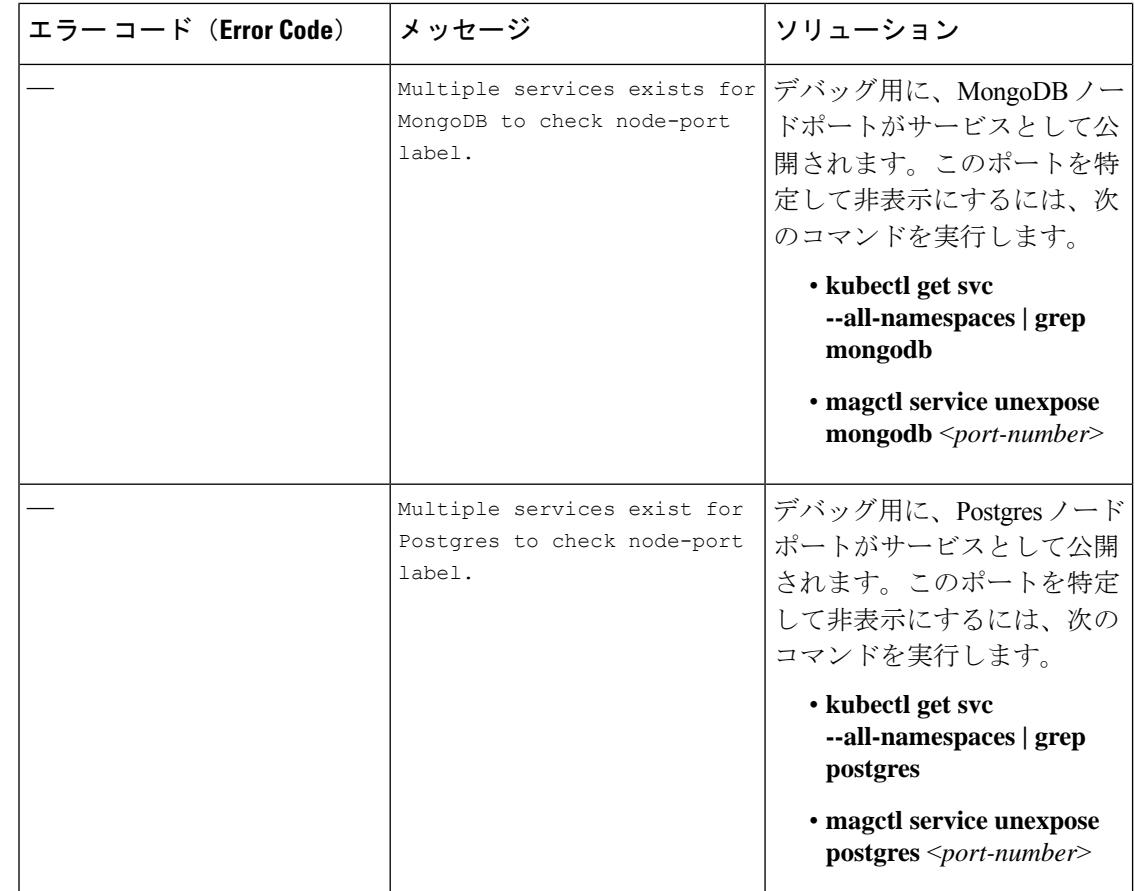

## <span id="page-39-0"></span>**BGP**ルートアドバタイズメントに関する問題のトラブルシューティン グ

BGP ルート アドバタイズメント エラーを受信した場合は、次の手順を実行して原因をトラブ ルシューティングします。

- ステップ **1** Cisco DNA Center クラスタから、BGP セッションのステータスを検証します。
	- a) イベントタイムラインで、[Starting BGP advertisement] タスクが正常に完了したかどうかを確認します (**[Activate DR]** > **[View Details]** > **[Configure active]** の順に選択)。

タスクが失敗した場合は、次を実行してから手順 1b に進みます。

- **1.** エラーメッセージに示されているネイバールータが稼働しているかどうかを確認する。
- **2.** ネイバールータと Cisco DNA Center の接続があるかどうかを確認する。接続がない場合は、接続 を復元してから新しいディザスタリカバリシステムをアクティブにするか、一時停止された既存の システムを再起動します。

b) Cisco DNA Center GUI で、ディザスタリカバリシステムの論理トポロジを表示し、ネイバールータが 現在アクティブかどうかを確認します。

ダウンしている場合は、ルータの観点から、Cisco DNA Center クラスタが BGP ネイバーとして設定さ れているかどうかを確認します。設定されていない場合は、クラスタをネイバーとして設定し、新し いディザスタリカバリシステムをアクティブにするか、一時停止された既存のシステムを再起動して 再試行します。

c) 次のコマンドを実行して、Cisco DNA Center とそのネイバールータ間の BGP セッションのステータス を確認します。

**etcdctl get /maglev/config/network\_advertisement/bgp/***address1***\_***address2* **| jq**

引数の説明

- *address1* は Cisco DNA Center クラスタの仮想 IP アドレスです。
- *address2* は、ネイバールータの IP アドレスです。

[Established] が [state] フィールドにリストされている場合は、セッションがアクティブであり、正しく 機能していることを示します。

- d) bgpd および bgpmanager のログファイルを表示するには、次のコマンドを実行します。
	- **sudo vim /var/log/quagga/bgpd.log**
	- **magctl service logs -rf bgpmanager | lql**

ログファイルを表示するときは、エラーメッセージがないか確認します。メッセージがない場合は、 BGP セッションが正しく機能していることを示します。

e) 次のコマンドを実行して、Cisco DNA Center とそのネイバールータ間の BGP セッションのステータス を確認します:**echo** *admin-password***| sudo VTYSH\_PAGER=more -S -i vtysh -c 'show ip bgp summary'**

コマンド出力で、ネイバールータの IP アドレスを検索します。同じ行の末尾に、ルータの接続状態が [0]とリストされていることを確認します。この場合、BGPセッションがアクティブであり、適切に機 能していることを示します。

ステップ2 エラーメッセージに示されているネイバールータから、BGP セッションのステータスを検証します。

- a) **show ip bgp summary** コマンドを実行します。
- b) コマンド出力で、Cisco DNA Center クラスタの仮想 IP アドレスを検索します。同じ行の末尾に、クラ スタの接続状態が [0] とリストされていることを確認します。この場合、BGP セッションがアクティ ブであり、適切に機能していることを示します。
- c) **show ip route** コマンドを実行します。
- d) コマンドの出力を表示し、ディザスタリカバリシステムのエンタープライズ仮想 IP アドレスがアドバ タイズされているかどうかを確認します。

たとえば、システムのエンタープライズ仮想 IP アドレスが 10.30.50.101 であるとします。これが出力 に表示される最初の IP アドレスである場合は、アドバタイズされていることを確認します。